# **JVC**

## **МОНИТОР С DVD-РЕСИВЕРОМ ИНСТРУКЦИЯ ПО ЭКСПЛУАТАЦИИ**

**JVCKENWOOD Corporation** 

**KW-V250BT** (Регион 3 – зона кода региона DVD 3) **KW-V250BT** (Регион 4 – зона кода региона DVD 4) **KW-V250BTM** (Регион 2 – зона кода региона DVD 2)

**Данное руководство по эксплуатации используется для описания перечисленных выше моделей. Доступность и возможности (функции) моделей могут различаться в зависимости от страны и зоны продаж.** B5A-2615-06 (M2)

## **Важное уведомление**

**В целях обеспечения надлежащей эксплуатации, пожалуйста, перед эксплуатацией данного изделия полностью прочтите данное руководство. Особенно важно прочитать и следовать ПРЕДУПРЕЖДЕНИЯМ и ПРЕДОСТЕРЕЖЕНИЯМ в данном руководстве. Пожалуйста, храните руководство в безопасном и доступном месте для обращения к нему в будущем.**

## **А ПРЕДУПРЕЖДЕНИЯ**

#### **Предотвращение несчастных случаев и повреждений**

- НЕ устанавливайте устройства и не прокладывайте провода в местах, где:
	- оно может помешать рулевому управлению и переключению передач;
	- оно может помешать функционированию средств безопасности, например, пневмоподушкам;
	- может ухудшиться обзор.
- HE повышайте слишком сильно уровень громкости, поскольку это заглушает внешние звуки, делая опасным управление автомобилем, а также может привести к потере слуха.
- НЕ управляйте устройством во время вождения автомобиля. При необходимости управления устройством во время вождения автомобиля внимательно следите за дорогой.
- Остановите автомобиль перед тем, как выполнять любые сложные операции.
- Водителю не следует смотреть на монитор во время вождения.

## **А ПРЕДОСТЕРЕЖЕНИЯ**

#### **Забота об аппарате**

• Если Вы припарковали Ваш автомобиль на длительное время в жаркую или холодную погоду, перед тем, как включать это устройство, подождите до тех пор, пока температура в автомобиле не придет в норму.

#### **Забота о мониторе**

- Встроенный в устройство монитор изготовлен с высокой точностью, однако он может иметь нерабочие точки. Это неизбежно и не считается дефектом.
- Не подвергайте монитор воздействию прямых солнечных лучей.
- Не используйте шариковую ручку и подобные предметы с острым наконечником для работы с сенсорной панелью.

 Касайтесь кнопок сенсорной панели непосредственно пальцами (если на руке перчатка, снимите ее).

- При слишком низкой или слишком высокой температуре может произойти следующее:
- Внутри происходит химическая реакция, приводящая к неисправности устройства.
- Изображения могут отображаться нечетко или воспроизводиться замедленно. Может нарушаться синхронность изображения и звука или ухудшаться качество изображения.

#### **О настройке громкости**

• По сравнению с другими источниками воспроизведения цифровые устройства создают незначительный шум. Уменьшите громкость перед воспроизведением, чтобы предотвратить повреждение динамиков из-за внезапного повышения уровня громкости на выходе.

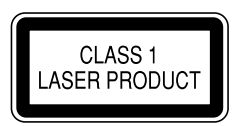

#### **Маркировка изделий, в которых используется лазер**

К корпусу/оболочке прикреплена наклейка, указывающая на то, что компонент использует лазерные лучи, классифицируемые как Класс 1. Это значит, что устройство использует лазерные лучи, относящиеся к классу слабых лучей. Снаружи устройства риск опасного излучения отсутствует.

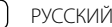

## **Важное уведомление**

Для KW-V250BTM — регион 2:

## **Дата изготовления (месяц/год) находится на этикетке устройства.**

#### **Условия хранения:**

Температура: от –30°C до +85°C Влажность: от 0% до 90%

Для KW-V250BTM — регион 2:

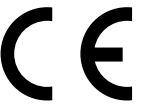

**Декларация соответствия относительно Директивы RE 2014/53/EU Декларация соответствия относительно Директивы RoHS 2011/65/EU Производитель:** JVC KENWOOD Corporation 3-12, Moriya-cho, Kanagawa-ku, Yokohama-shi, Kanagawa, 221-0022, Japan **Представительство в ЕС:**

JVCKENWOOD Europe B.V. Amsterdamseweg 37, 1422 AC UITHOORN, THE NETHERLANDS

## **Русский**

JVCKENWOOD настоящим заявляет, что радиооборудование "KW-V250BTM" соответствует Директиве 2014/53/EU. Полный текст декларации соответствия ЕС доступен по следующему адресу в сети Интернет: http://www.jvc.net/cs/car/eudoc/

## Об этом руководстве

Иллюстрации индикации и панелей, приведенные в настоящем руководстве, представляют собой примеры, используемые для понятного объяснения операций. По этой причине они могут отличаться от реального вида индикации или панелей.

Для объяснения используются главным образом иллюстрации KW-V250BT.

Код региона определенной модели указывается лишь в том случае, если определенная функция в рамках одной и той же модели поддерживается только для одного из регионов.

В данном руководстве главным образом объясняются операции, выполняемые с помощью кнопок на панели монитора и кнопок на сенсорной панели. Операции с помощью пульта дистанционного управления, см. на стр. 36.

**< >** обозначает изменяемые экраны/меню/ операции/настройки, которые появляются на сенсорной панели.

**[ ]** обозначает кнопки на сенсорной панели.

Язык отображения: Элементы индикации на английском языке используются в качестве примера с целью объяснения. Язык отображаемой индикации можно выбрать из меню **<Settings>**. (Стр. 27)

## **Содержание**

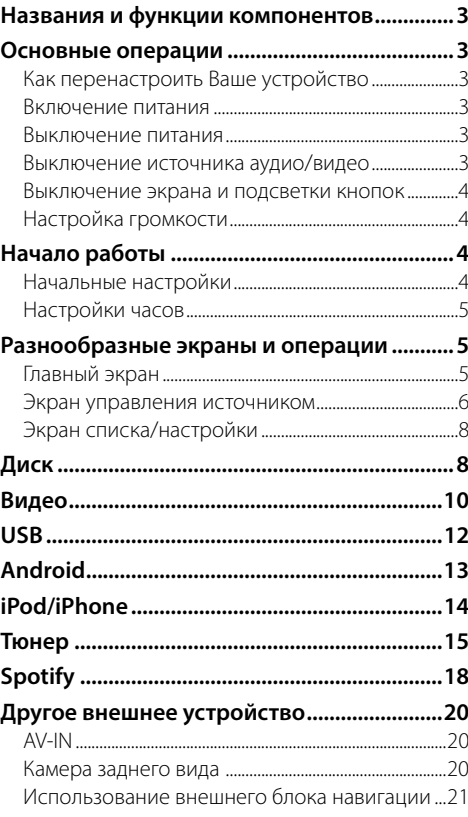

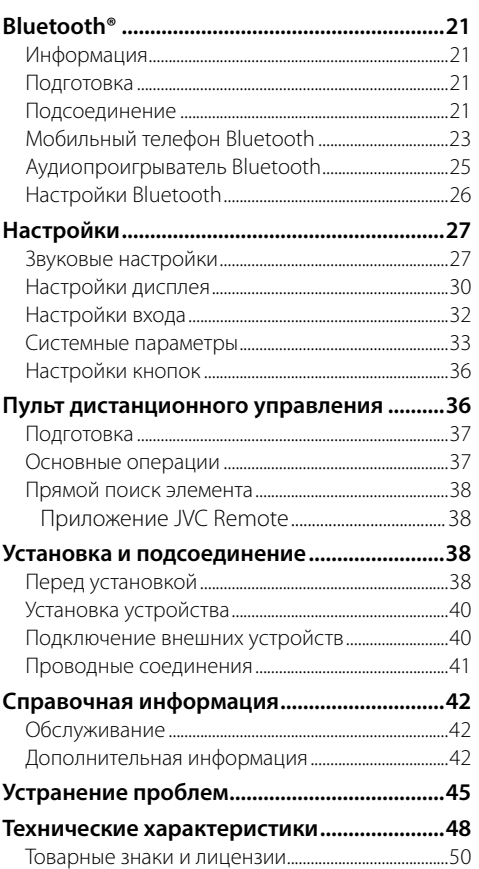

## **Названия и функции компонентов компонентов**

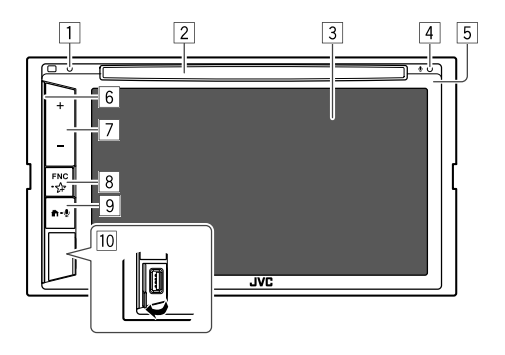

**9 Кнопка П-Ф** 

- <del>П</del> (Нажмите): Включение питания.
- $\bigoplus$  (Нажмите): Отображение главного экрана при включенном питании.
- $\bigcirc$  (Удерживать): Включение голосового набора номера.
- **10 Вхол USB**
- \* Только для KW-V250BT регион 3.

## **Основные операции**

## **Как перенастроить Ваше устройство**

Если устройство не работает должным образом, нажмите кнопку сброса.

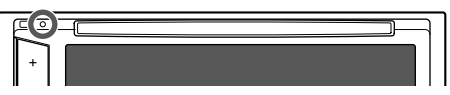

#### **Включение питания**

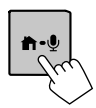

## **Выключение питания**

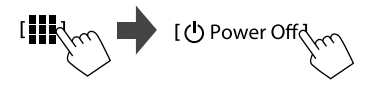

#### **Выключение источника аудио/видео**

## **1 Отобразите экран выбора источника/ опций.**

На главном экране выполните следующие прикосновения:

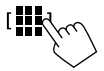

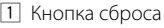

- 2 Загрузочный отсек
- 3 Экран (сенсорная панель)
- 4 Встроенный микрофон\*
	- Вы также можете подсоединить к устройству внешний микрофон (стр. 40). За подробной информацией обращайтесь в магазин, в котором вы приобрели данное устройство.
	- Также см. **<MIC SETUP>** на стр. 26.
- 5 Панель монитора
- 6 Полоска подсветки

Яркость подсветки изменяется в соответствии с уровнем музыки. (Стр. 31)

- 7 Кнопки Громкость **+**/**–**
- **8** Кнопка **FNC-5**<sup>₽</sup>
	- **FNC** (нажатие, однократно мигает): Отображение экрана быстрого доступа. (Стр. 7)
	- $\mathcal{P}$  (удержание, мигает два раза): Переход к излюбленной настройке. По умолчанию: Отображение экрана <Sound Effect>. (Стр. 28)

#### **2 Выключите источник аудио/видеою.**

На экране выбора источника/опций выполните следующие прикосновения:

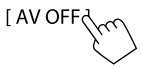

#### **Выключение экрана и подсветки кнопок**

**1 Отобразите выпадающего меню быстрого доступа.**

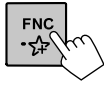

#### **2 В выпадающем меню быстрого доступа выполните следующие прикосновения:**

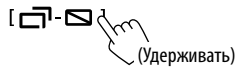

#### **Чтобы включить экран и подсветку кнопок:**

Нажмите **FNC** на панели монитора или прикоснитесь к экрану.

#### **Настройка громкости**

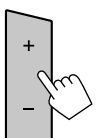

- Вы можете регулировать уровень громкости (от 00 до 35), нажимая **+** для его повышения и нажимая
- **–** для его уменьшения.
- Удержание **+** увеличивает уровень громкости непрерывно до уровня 15.

## **Начало работы работы**

## **Начальные настройки**

При первом включении питания устройства или после сброса настроек устройства отображается экран **<Initial Settings>**.

#### **Выполните начальные настройки.**

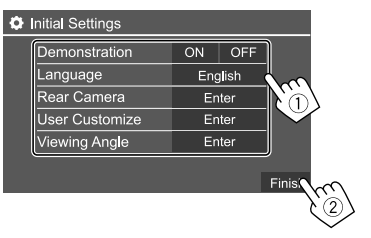

После их выполнения отображается главный экран.

#### **<Demonstration>**

- **ON** (По умолчанию): Включение демонстрации функций дисплея.
- **OFF**: Выключение демонстрации функций дисплея.

#### **<Language>**

Выбор языка текста, используемого для отображения информации на экране.

- **English** (По умолчанию)/**Español/Français/ Deutsch/Italiano/Nederlands/Ελληνικά/ Português/Türkçe/Čeština/Polski/Magyar/ Руccĸий/ / / / / / /Bahasa Malaysia/Bahasa Indonesia/** 한국어
- Для внешних мониторов доступны только следующие языки: английский/испанский/ французский/немецкий/итальянский/ голландский/русский/португальский. Если будет выбран другой язык, язык текста для внешних мониторов будет установлен на английский.
- **GUI Language** (**Local** (выбранный выше язык) (По умолчанию)/**English**): Выбор языка, используемого для отображения кнопок управления и элементов меню.

**<Rear Camera>** (Стр. 32) Выполните настройки для отображения изображения с подсоединенной камеры заднего вида.

**<User Customize>** (Стр. 30)

Измените дизайн индикации.

**<Viewing Angle>** (Стр. 32)

Выберите угол обзора по отношению к монитору, чтобы сделать изображение на экране более удобным для просмотра.

• **Under 0°** (По умолчанию)**/5°/10°/15°/20°**

**РУССКИЙ** 

## **Начало работы**

## **Настройки часов**

**1 Откройте главный экран.**

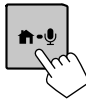

## **2 Откройте экран <Clock>.**

На главном экране выполните следующие прикосновения:

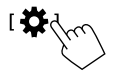

Затем на экране **<Settings>** выполните следующие прикосновения:

## **[System] <Clock> : [Enter]**

• Вы также можете отобразить экран **<Clock>**, прикоснувшись к зоне отображения часов на главном экране.

## **3 Установите время на часах.**

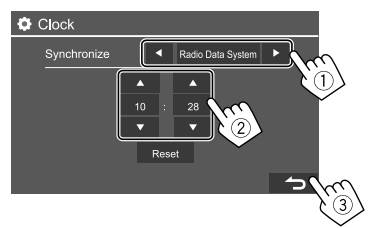

#### **<Synchronize>**

• **Radio Data System** (По умолчанию):

Синхронизация времени часов с системой FM Radio Data System.

- **Off**: Ручная настройка часов. Прикоснитесь к **[**J**]**/**[**K**]**, чтобы отрегулировать часы, затем минуты.
- Прикосновение к **[Reset]** устанавливает минуты на "00".

## **Разнообразные экраны и операции**

Вы можете отображать и переключать на другие экраны в любое время для просмотра информации, переключения источника аудио/видео или изменения настроек и т.д.

## **Главный экран**

- Вы можете выполнить пользовательскую настройку главного экрана. (Стр. 32)
- Чтобы отобразить главный экран из других экранов, нажмите **† -**

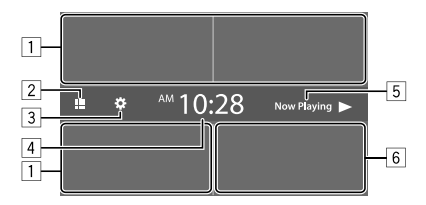

Прикосновение к кнопкам управления выполняет следующие действия:

- 1 Выбор или переключение источника воспроизведения.
- 2 Отображение всех источников воспроизведения и опций.
- 3 Отображение экрана **<Settings>**.
- 4 Отображение экрана **<Clock>**.
- 5 Отображение экрана управления текущим
	- воспроизводимым источником.
- 6 Отображение экрана управления мобильного телефона.

## **Доступные источники воспроизведения и опции**

Прикоснитесь к 2, чтобы отобразить экран выбора источника/опций.

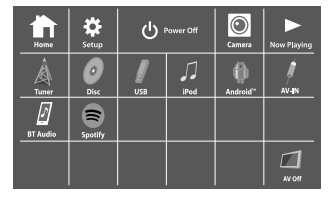

#### Пример: Экран выбора источника/опций для KW-V250BT регион 3

Прикосновение к кнопкам управления выполняет следующие действия:

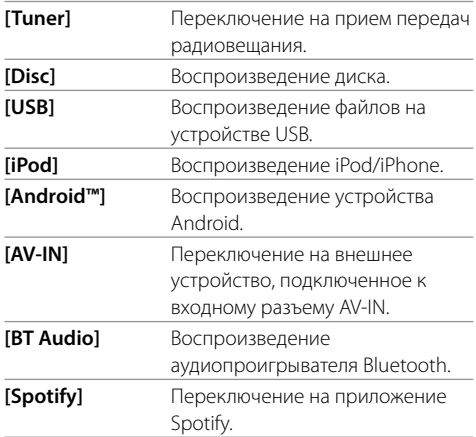

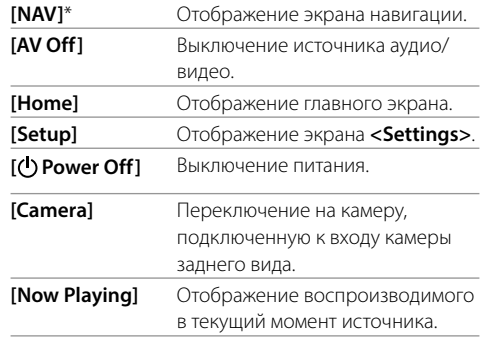

\* Только для KW-V250BT — регион 3/KW-V250BTM — регион 2: Доступно для выбора, только когда для настройки <Input> установлено [RGB] на экране <Navigation> (стр. 33).

#### **Чтобы вернуться на главный экран**

Прикоснитесь к **[HOME]** на экране выбора источника/опций.

## **Экран управления источником**

Вы можете выполнять операции воспроизведения на экране управления источником во время воспроизведения.

- Кнопки управления и отображаемая информация отличаются в зависимости от выбранного источника/типа диска/типа файла, воспроизводимых в данный момент.
- Когда кнопки управления не отображаются на экране, прикоснитесь к экрану, чтобы отобразить их.

Пример: Общий экран источника воспроизведения аудио

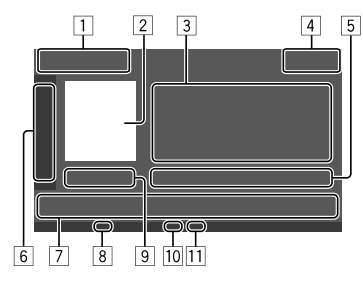

- 1 Источник воспроизведения или тип носителя
- 2 Картинка/Artwork (отображается, если файл содержит данную информацию)
- 3 Информация о дорожке/файле/песне/видео
	- Прикосновение к **[**H**]** выполняет прокрутку текста, если отображается не весь текст.
- 4 Индикация часов
- 5 Информация о текущем воспроизводимом элементе (№ папки/№ файла/№ дорожки/общее кол-во дорожек/тип воспроизводимого файла)
- 6 Отображение/скрытие других доступных кнопок управления\*
- 7 Кнопки управления\*
- 8 Индикатор IN (горит, когда вставлен диск)
- 9 Время воспроизведения/статус воспроизведения
- p Индикатор режима воспроизведения (повтор/ в случайном порядке)
- 11 Индикатор типа файла
- \* См. "Общие кнопки управления на экране управления источником" на стр. 7.

## **Разнообразные экраны и операции**

#### **Общие кнопки управления на экране управления источником**

- Внешний вид кнопок управления может отличаться, однако похожие кнопки управления имеют такую же функцию.
- Доступные кнопки управления отличаются, в зависимости от выбранного источника или подключенного устройства.

Прикосновение к кнопкам управления выполняет следующие действия:

6

- **[** I **]** Отображение других доступных кнопок управления, помимо отображаемых в 7.
	- Чтобы спрятать окно, прикоснитесь  $K$ **[ ∢]**.
- **[ ][ ]]** Выбор папки. **[**  $\uparrow$  **)** Выбор режима повторного воспроизведения.\* **[**o**]** Останов воспроизведения. **[MODE]** Отображение экрана настройки текущего источника воспроизведения.
- 7
- **[]** <sup>[</sup>] Отображение экрана **<Equalizer>**. (Стр. 27)
- **[ Q ]** Отображение списка папок/списка дорожек/меню аудио/меню видео.
- **[**S**]/[**T**]** (Прикосновение) Выбор элемента (раздела/папки/дорожки/ аудиофайла/видеофайла).
	- (Удерживать) Поиск назад/вперед.
	- (Удерживать) Замедленное воспроизведение во время паузы для воспроизведения видео.

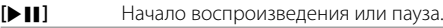

**[ ]** Выбор режима воспроизведения в произвольном порядке.\*

- \* О режиме воспроизведения:
- Доступный режим воспроизведения отличается в зависимости от источника, типа диска, подсоединенного устройства и т. п.
- Режим повторного воспроизведения и режим воспроизведения в произвольном порядке не могут быть включены одновременно.
- Чтобы отменить режим воспроизведения, прикасайтесь последовательно несколько раз, пока индикатор не исчезнет.

## **Использование управления жестами**

Вы также можете управлять воспроизведением, передвигая палец на сенсорной панели следующим образом (для некоторых источников управление жестами не доступно).

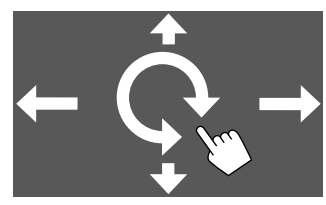

- **Скольжение пальца вверх/вниз:** Выбор папки.
- **Скольжение пальца влево/вправо:** Выбор элемента (раздела/дорожки/аудиофайла/ видеофайла).
- **Передвижение пальца по часовой стрелке/ против часовой стрелки:**

Повышает/понижает уровень громкости.

## **Использование выпадающего меню быстрого доступа**

Во время отображения экрана управления источником вы можете напрямую переходить к другим экранам, прикасаясь к кнопкам управления в выпадающем меню быстрого доступа.

## **1 Отобразите выпадающего меню быстрого доступа.**

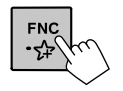

**2 Выберите элемент для перехода к нему напрямую, выполнив следующие прикосновения.**

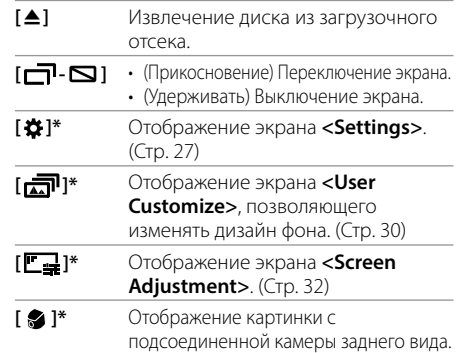

\* Вы можете выполнить пользовательскую настройку выпадающего меню быстрого доступа. За подробной информацией обращайтесь к разделу <Key Customize> на стр. 36.

#### **Чтобы закрыть выпадающее меню**

Нажмите **FNC** на панели монитора.

## **Использование операций с сенсорным экраном во время воспроизведения**

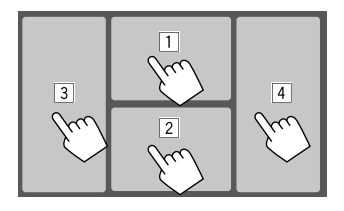

Прикосновение к областям выполняет следующие действия:

- 1 Отображение меню управления видео во время воспроизведения видеоматериалов.
- 2 Во время воспроизведения видео: Отображение экрана управления источником. Во время воспроизведения аудиофайла: Отображение кнопок управления
	- воспроизведением.
- 3 Переход к предыдущему разделу/дорожке.\*
- 4 Переход к следующему разделу/дорожке.\*
- \* Недоступно для видео с внешнего компонента (AV-IN).

## **Экран списка/настройки**

Ниже приведены общие кнопки управления, отображаемые на экране списка/настройки.

- Внешний вид кнопок управления может отличаться, однако похожие кнопки управления имеют такую же функцию.
- Доступные кнопки управления отличаются в зависимости от экранов настройки. Не все кнопки управления отображаются на каждом экране.

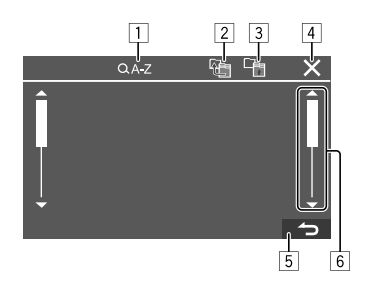

Прикосновение к кнопкам управления выполняет следующие действия:

- 1 Переход к поиску по алфавиту\* для отображения списка элементов в алфавитном порядке. Когда отобразится клавиатура, прикоснитесь к первой букве, которую вы хотите найти.
	- Для источника "USB" вы можете переключать между списком папок и списком файлов, прикасаясь к **[ ]** или **[ ]**. Затем прикоснитесь к **[OK]**, чтобы запустить поиск.
- 2 Возврат в корневую папку.
- 3 Возврат к более высокому уровню.
- 4 Закрытие текущего экрана.
- 5 Выход из текущего экрана или возврат к предыдущему экрану.
- 6 Смена страниц, чтобы отобразить больше элементов.
- \* Поиск по алфавиту не доступен:
- Для источника Android
- Когда выбран список воспроизведения

## **Диск**

- Если на диске нет дискового меню, все дорожки будут воспроизводиться последовательно до тех пор, пока не вы не переключите источник или не извлечете диск.
- Воспроизводимые типы дисков, типы файлов и другую информацию см. на стр. 42 и 43.
- Если на экране появляется знак " $\mathsf{Q}$ ", устройство не поддерживает операцию, которую Вы пытаетесь выполнить.
- Иногда операция не выполняется и при отсутствии значка " $\mathsf{Q}$ ".
- При воспроизведении диска с многоканальным кодированием выполняется понижающее преобразование многоканальных сигналов.

## **Установка диска**

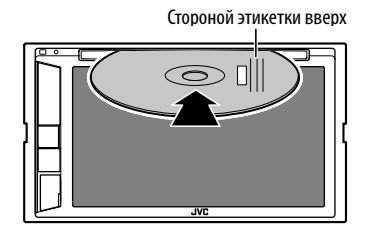

В качестве источника звука указывается "DISC", и начинается воспроизведение.

• Индикатор IN загорается, когда вставляется диск.

#### **Извлечение диска**

**Отобразите выпадающее меню быстрого доступа, затем извлеките диск.**

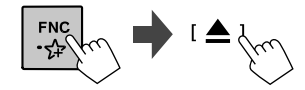

- Вынимая диск, вытягивайте его горизонтально.
- Диск можно извлечь во время воспроизведения другого источника аудио/видео.
- Если в течение 15 секунд извлеченный диск не будет вынут, он автоматически помещается обратно в загрузочный отсек в целях защиты от загрязнения.

#### **Воспроизведение**

## **Информация о воспроизведении аудио и операции с кнопками управления**

- По информации о воспроизведении см. "Экран управления источником" на стр. 6.
- По операциям с кнопками управления на сенсорной панели см. "Общие кнопки управления на экране управления источником" на стр. 7.

## **Выбор папки/дорожки из списка**

**1 Откройте список папок/дорожек.** На экране управления источником выполните следующие прикосновения:

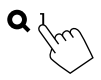

**2 Выберите папку (**1**), затем элемент (**2**) в выбранной папке.**

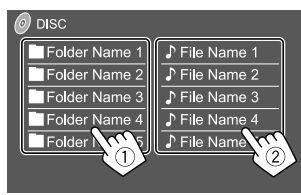

Выбирайте элемент на каждом уровне, пока не достигнете нужного файла и не выберите его.

#### **Настройки для воспроизведения дисков**

• Доступные элементы, отображаемые на экране **<DISC Mode>**, отличаются в зависимости от типа воспроизводимого в текущий момент диска/ файла.

## **1 Откройте экран <DISC Mode>.**

На экране управления источником выполните следующие прикосновения:

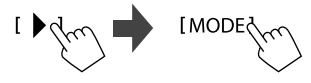

**2 Выполнение настроек.**

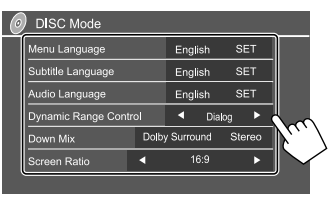

## **<Menu Language>**\*1

Выбор исходного языка для меню диска. (По умолчанию: **English**)

#### **<Subtitle Language>**\*1

Выбор исходного языка субтитров или удаление

субтитров (**Off**). (По умолчанию: **English**)

#### **<Audio Language>**\*1

Выбор исходного языка звучания. (По умолчанию: **English**)

#### **<Dynamic Range Control>**

Вы можете изменить динамический диапазон во время воспроизведения дисков, закодированных в Dolby Audio.

- **Wide**: Воспроизведение мощного звучания даже на небольшой громкости с полным динамическим диапазоном.
- **Normal**: Небольшое уменьшение динамического диапазона.
- **Dialog** (По умолчанию): Более отчетливое воспроизведение диалогов в фильмах.

#### **<Down Mix>**

При воспроизведении многоканального диска эта настройка оказывает влияние на сигналы, воспроизводимые через передние и/или задние динамики.

- **Dolby Surround**: Воспроизведение многоканального объемного звучания при подключении усилителя, совместимого с Dolby Surround.
- **Stereo** (По умолчанию): Воспроизведение стереофонического звучания.

#### **<Screen Ratio>**

Выбор типа монитора для просмотра широкоэкранного изображения на внешнем мониторе.

#### **16:9** (По

умолчанию) **4:3 LB 4:3 PS**

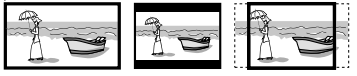

#### **<File Type>**\*2

Выберите тип файла для воспроизведения, если диск содержит разные типы файлов.

- **Audio**: Воспроизведение аудиофайлов.
- **Still image**: Воспроизведение файлов неподвижных изображений.
- **Video**: Воспроизведение видеофайлов.
- **Audio&Video** (По умолчанию): Воспроизведение аудиофайлов и видеофайлов.
- \*1 Список кодов языков см. на стр. 43.
- \*2 Воспроизводимые типы файлов, см. на стр. 42. Если диск не содержит файлов выбранного типа, имеющиеся файлы воспроизводятся со следующим приоритетом: аудиофайлы, видеофайлы, затем файлы неподвижных изображений. Вы можете изменять эти настройки, только когда воспроизведение остановлено.

## **Видео**

## **Воспроизведение**

 **Информация о воспроизведении видео на экране управления источником**

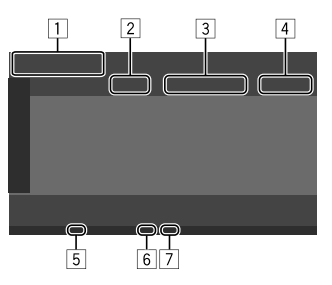

Пример: Экран управления источником воспроизведения видео

- 1 Тип носителя
- 2 Состояние воспроизведения
- 3 Информация о текущем воспроизводимом элементе (№ названия/№ раздела/№ папки/ № файла/№ дорожки)
- 4 Время воспроизведения
- 5 Индикатор IN (горит, когда вставлен диск)
- 6 Индикатор режима воспроизведения (повтор/ в случайном порядке)
- 7 Индикатор типа файла

## **Операции управления меню видео**

Вы можете отобразить управление меню видео во время воспроизведения видео.

• Доступные кнопки управления отличаются, в зависимости от выбранного типа диска и типа файла.

#### **Воспроизведение видео, кроме VCD**

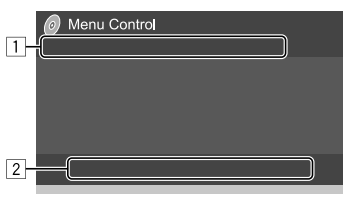

Пример: Экран управления меню видео

Прикосновение к кнопкам управления выполняет следующие действия:

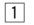

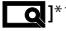

**[**  $\Box$ ]\*1 Отображение экрана выбора размера картинки. 1 Прикасайтесь к **[ Zoom]**, чтобы

> изменить уровень увеличения картинки (**Zoom1**, **Zoom2**, **Zoom3**, **Full**: По умолчанию).

2 Прикасайтесь к **[**J**] [**K**] [**H**] [**I**]**, чтобы перемещать рамку масштабирования.

## **Видео**

**[ ]** Отобразите экран выбора форматного соотношения.

∩

Прикоснитесь к **[ Aspect]**, чтобы выбрать формат изображения.

**<Full>**\*2: Для изображений 16:9

lo

Сигнал 4:3 Сигнал 16:9

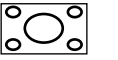

**<Just>**: Просмотр изображений 4:3 в

широкоэкранном режиме

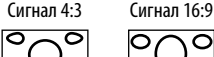

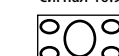

**<Normal>**\*2: Для изображений 4:3

Сигнал 4:3 Сигнал 16:9

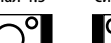

**<Auto>**: Только для источника "DISC" и источника "USB": Формат выбирается автоматически в соответствии с поступающим сигналом.

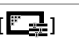

**[ ]** Отображение экрана настройки картинки.

- 1 Прикоснитесь к **[DIM ON]** или к **[DIM OFF]**, чтобы включить или выключить затемнение.
- 2 Прикасайтесь к **[+]**/**[–]**, чтобы отрегулировать другие элементы.
- **<Bright>**: Настройка яркости (от –15 до +15).
- **<Contrast>**: Настройка контрастности (от −10 до +10).
- **<Black>**: Настройка черного цвета (от −10 до +10).
- **<Color>**: Настройка цвета (от −10 до +10).
- **<Tint>**: Настройка интенсивности цвета (от −10 до +10).
- **<Sharpness>**: Настройка резкости (от −2 до +2).
- $[CD]$  Выбор типа аудио.
	- **[ ]** Выбор типа субтитров.
	- **[ ]** Смена угла обзора.
- $*1$  Когда для параметра [ $\rightarrow$ ] установлено значение <Just> или <Auto>, изображение масштабируется с форматным соотношением настройки <Full>. Для некоторых видеоисточников данная функция может не работать.
- \*2 Если видеоизображение DivX воспроизводится с настройкой <Screen Ratio>, установленной на значение [16:9] (для дисков: стр. 10/для USB: стр. 13), формат изображения может не устанавливаться правильно.

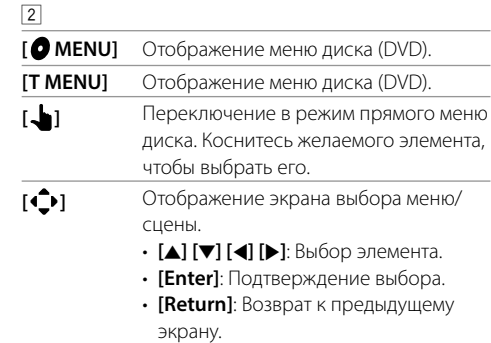

#### **Воспроизведение видео для VCD**

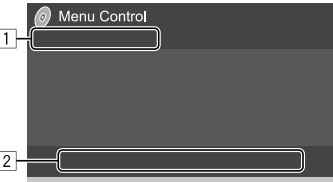

Пример: Экран управления меню видео

Прикосновение к кнопкам управления выполняет следующие действия:

 $\boxed{1}$ 

## **[ ] [ ]**

См. "Воспроизведение видео, кроме VCD" на стр. 10. **[ ]**

#### 2

**[ • MENU]** Отображение меню диска.

- 
- $[CD]$  Выбор аудиоканала (**ST**: стерео, **L**: левый, **R**: правый).
- **[ ]**\* Отображение или скрытие кнопок прямого выбора.
	- 1 Прикоснитесь к **[DIR/CLR]**, чтобы выбрать дорожку непосредственно на VCD.
	- 2 Прикоснитесь к цифрам (с **[0]**, **[1]** по **[9]**), чтобы выбрать желаемую дорожку.
	- 3 Прикосновение **[Enter]** для подтверждения.

Чтобы удалить последнюю запись, прикоснитесь к **[DIR/CLR]**.

- **[Return]** Отображение предыдущего экрана или меню.
- \* При воспроизведении VCD с включенной функцией PBC, чтобы отключить функцию PBC, необходимо остановить воспроизведение.

## **Видео USB**

К приемнику можно подключить запоминающее устройство USB большой емкости, например USBпамять, цифровой аудиопроигрыватель, и т.д.

- Воспроизводимые типы файлов и другую информацию см. на стр. 42 и 44.
- PC или портативное устройство HDD не могут быть подсоединены к входу USB.
- Вы не можете подсоединять устройства USB через концентратор USB.

## **Подключение устройства USB**

#### На панели монитора

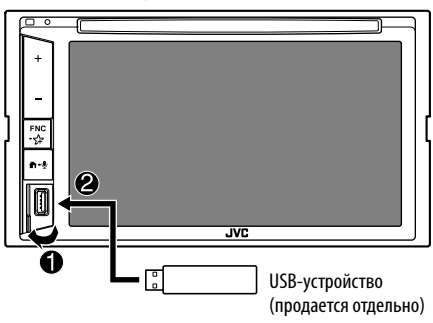

В качестве источника звука указывается "USB", и начинается воспроизведение.

• Многократное воспроизведение всех дорожек на USB-устройстве осуществляется вплоть до смены источника или отсоединения USB-устройства.

#### **Воспроизведение**

## **Информация о воспроизведении и операции с кнопками управления**

- По информации о воспроизведении см. "Экран управления источником" на стр. 6.
- По операциям с кнопками управления на сенсорной панели см. "Общие кнопки управления на экране управления источником" на стр. 7.

## **Выбор типа файлов для воспроизведения**

Вы можете указать тип файлов для воспроизведения.

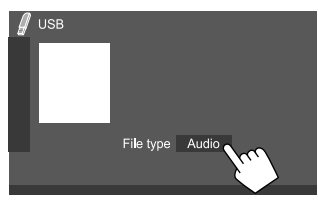

Пример: Экран управления источником USB

Выберите тип файлов для воспроизведения следующим образом:

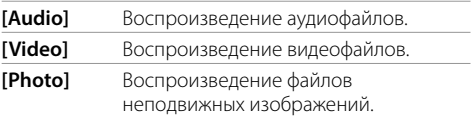

Если устройство USB не содержит файлов выбранного типа, имеющиеся файлы воспроизводятся со следующим приоритетом: аудиофайлы, видеофайлы, затем файлы неподвижных изображений. Вы можете изменять эти настройки, только когда воспроизведение остановлено.

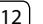

## **Android Android**

## **Выбор папки/дорожки из списка**

## **1 Откройте список папок/дорожек.**

На экране управления источником выполните следующие прикосновения:

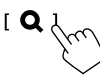

## **2 Выберите папку (**1**), затем элемент (**2**) в выбранной папке.**

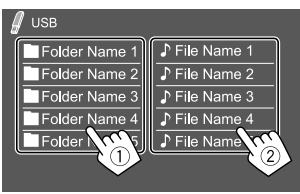

Пример: экран списка USB

Выбирайте элемент на каждом уровне, пока не достигнете нужного файла и не выберите его.

## **Выбор папки/дорожки через поиск по алфавиту**

(Применимо только к аудиофайлам) Вы можете выполнять поиск папки или аудиофайла, введя первую букву названия, которое вы хотите найти.

## **1 Выберите список (папок или дорожек) для поиска.**

На экране списка USB выполните следующие прикосновения:

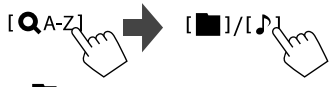

• [ ]: Список папок

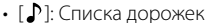

**2 Введите букву алфавита для поиска.**

Прикоснитесь к первой букве, по которой вы хотите выполнить поиск, затем прикоснитесь к **[OK]**.

## **Настройки для воспроизведения USB**

## **1 Откройте экран <USB Mode>.**

На экране управления источником выполните следующие прикосновения:

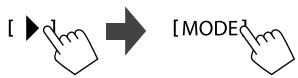

## **2 Выполнение настроек.**

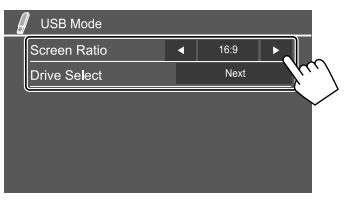

#### **<Screen Ratio>**

Выбор типа монитора для просмотра широкоэкранного изображения на внешнем мониторе.

#### **16:9** (По

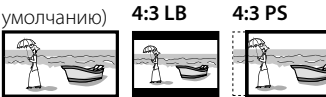

## **<Drive Select>**

• **Next**: Переключение между внутренним и внешним источником с памятью подсоединенного устройства (например, мобильного телефона).

## **Подключение устройства Android**

Данное устройство поддерживает Android OS 4.1 и выше.

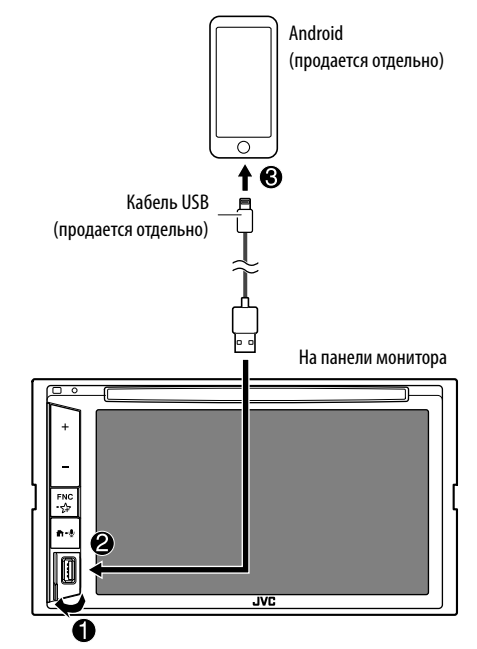

При подключении устройства Android отображается "AUDIO MODE". Вы можете управлять устройством Android с помощью установленного на устройстве Android приложения для воспроизведения мультимедиа.

#### **Воспроизведение**

## **Информация о воспроизведении и операции с кнопками управления**

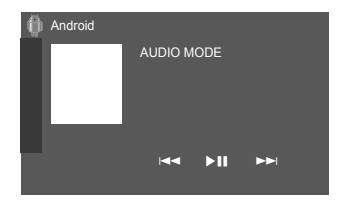

Пример: Экран управления источником Android

Прикосновение к кнопкам управления выполняет следующие действия:

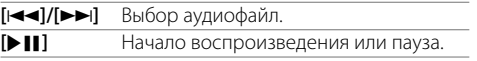

# **iPod/iPhone iPod/iPhone**

## **Подключение iPod/iPhone**

- За информацией о воспроизводимых типах iPod/iPhone и за другой информацией обращайтесь на стр. 44.
- Вы не можете просматривать видеоизображения.

#### **Проводное соединение**

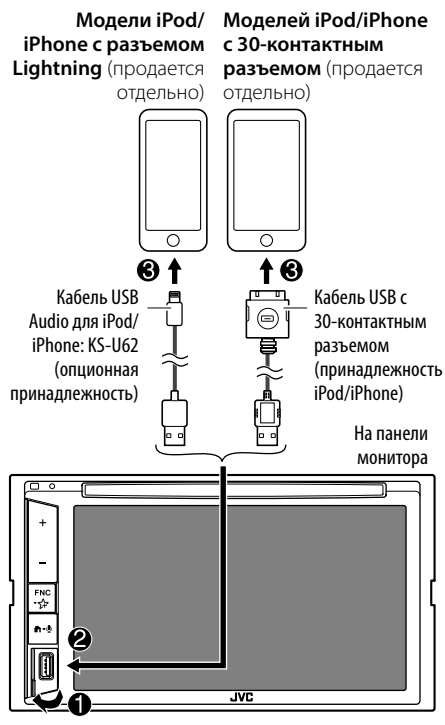

В качестве источника звука указывается "iPod", и начинается воспроизведение.

#### **Подключение Bluetooth**

Выполните сопряжение iPod/iPhone с этим устройством через Bluetooth. (Стр. 21)

## **Выбор воспроизводимого устройства через метод соединения**

Для получения дополнительной информации см. **<Smartphone Setup>** на стр. 33.

#### **Воспроизведение**

## **Информация о воспроизведении и операции с кнопками управления**

- По информации о воспроизведении см. "Экран управления источником" на стр. 6.
- По операциям с кнопками управления на сенсорной панели см. "Общие кнопки управления на экране управления источником" на стр. 7.

Дополнительные операции с кнопками управления: Прикосновение к кнопкам управления выполняет следующие действия.

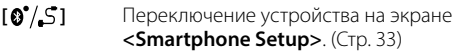

## **Выбор аудиофайла из меню**

#### **1 Отобразите меню аудио.**

На экране управления источником выполните следующие прикосновения:

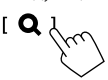

#### **2 Выберите категорию (**1**), затем выберите желаемый элемент (**2**).**

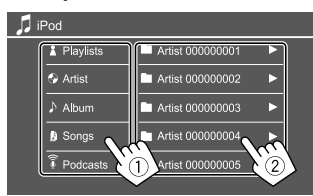

Выбирайте элемент на каждом уровне, пока не достигнете нужного файла и не выберите его.

• Доступные категории различаются в зависимости от типа iPod/iPhone.

#### **Настройки для воспроизведения на iPod/ iPhone**

## **1 Откройте экран <iPod Mode>.**

На экране управления источником выполните следующие прикосновения:

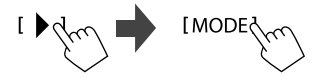

## **2 Выполнение настроек.**

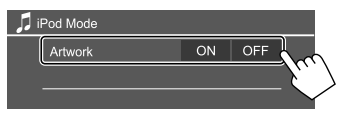

#### **<Artwork>**

- **ON** (По умолчанию): Отображение изображений Artwork воспроизводимых файлов.
- **OFF**: Скрытие изображений Artwork воспроизводимых файлов.

## **Тюнер**

## **Прослушивание радио**

Устройство автоматически переключается на экран тревожный предупреждений FM при приеме тревожного сигнала от FM-вещания.

## **Информация о воспроизведении на экране управления источником**

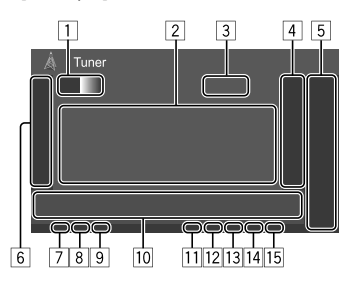

- 1 Выбор диапазона частот (AM/FM1/FM2/FM3)
- 2 Текстовая информация
	- Прикосновение к **[**H**]** выполняет прокрутку текста, если отображается не весь текст.
	- Прикосновение к **[Radio Text]** переключает информацию между Radio Text, Radio Text Plus и кодом PTY.
- 3 Частота текущей радиостанции
- 4 Отображение экрана запрограммированных радиостанций (Стр. 17)
	- Чтобы спрятать окно, прикоснитесь к **[** I **]**.
- 5 **[P1] [P5]**
	- (Прикосновение) Выберите запрограммированную радиостанцию.
	- (Удерживать) Программирование текущей радиостанции.
- 6 Отображение/скрытие других доступных кнопок управления\*
- **7 Инликатор NEWS**
- **8** Инликатор АЕ
- 9 Индикатор TI
- 10 Кнопки управления\*
- **11 Индикатор ST/MONO** Индикатор ST загорается при приеме стереовещания FM при достаточном уровне сигнала.
- П2 Индикатор режима поиска
- 13 Индикатор LO.S
- **14 Инликатор RDS**
- **15 Инликатор FON**

Индикатор EON загорается, когда станция Radio Data System передает сигналы EON.

\* См. следующий раздел "Кнопки управления на экране управления источником".

#### **Кнопки управления на экране управления источником**

- Внешний вид кнопок управления может отличаться, однако похожие кнопки управления имеют такую же функцию.
- Также см. "Общие кнопки управления на экране управления источником" на стр. 7.

## **Тюнер**

Прикосновение к кнопкам управления выполняет следующие действия:

## 6

- **[SSM 1<sup>\*</sup>1 (Удерживать) Автоматическое** программирование радиостанций. **[MONO]**\*1 Включение монофонического режима для лучшего качества приема FM (стереоэффект теряется). • Индикатор MONO горит, пока работает монофонический режим. • Чтобы отключить, еще раз прикоснитесь к **[MONO]**.  **[TI]**\*1 (Для функций FM RDS) Включение режима резервного приема TI. • При активации TI устройство готово переключиться в режим приема сообщений дорожной информации, когда они доступны. Индикатор TI загорается белым цветом. • Если индикатор TI горит оранжевым цветом, выполните настройку на другую радиостанцию, передающую сигналы Radio Data System. • Настройка уровня громкости для сообщений дорожной информации автоматически запоминается. В следующий раз, когда устройство переключается в режим приема сообщений дорожной информации,  $\overline{10}$ FM.
	- уровень громкости настраивается на сохраненный в памяти уровень громкости.
	- Чтобы отключить, еще раз прикоснитесь к **[TI]**.
- **[MODE ]**\*1 Переключение настроек для выбранного приема тюнера на экране **<Tuner Mode>**. (Стр. 17)
- **[PTY]**\*1\*2 (Для функций FM RDS) В ход в режим поиска PTY. 1 Прикосновение **[PTY]**. 2 Прикоснитесь и удерживайте код PTY для поиска. Если есть радиостанция, передающая в эфир программу с тем же кодом PTY, что был вами выбран, то осуществляется настройка на эту радиостанцию. **[SEEK]** Переключение режима поиска для **[**S**]/[**T**]**. • **AUTO1** (По умолчанию): Авто поиск • **AUTO2**: Настройка на запрограммированные радиостанции, одна за другой • **MANU**: Ручной поиск **[** $\left|\frac{1}{2}\right|$  **Поиск радиостанции.** • Метод поиска отличается в соответствии с выбранным режимом поиска (см. выше). \*1 Отображается, только если в качестве источника выбрано
- \*2 Для языка текста здесь доступны только следующие языки: английский/испанский/французский/немецкий/ голландский/португальский. Если в <Language> (Стр. 33) выбирается другой язык, язык текста устанавливается на английский.

#### **Программирование радиостанций в памяти**

Для каждого диапазона частот можно запрограммировать 5 радиостанций.

#### **Автоматическое программирование — SSM (Strong-station Sequential Memory последовательная память для радиостанций с устойчивым сигналом) (только для диапазона FM)**

На экране управления источником выполните следующие прикосновения:

**ISSM!** (Удерживать)

Автоматически выполняется поиск и сохранение местных станций с наиболее сильными сигналами.

## **Программирование вручную**

**1 Настройте приемник на сигнал станции, которую хотите внести в память.**

 $[|A|/|D|]$ 

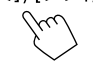

**2 Выберите запрограммированный номер, под которым вы хотите сохранить данные.**

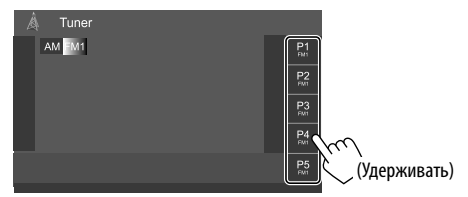

Пример: Экран управления источником Тюнер

Радиостанция, выбранная в действии 1, сохраняется в памяти под выбранным запрограммированным номером с **[P1]** до **[P5]**.

## **Выбор запрограммированной радиостанции**

**1 Выберите диапазон, затем отобразите экран запрограммированных радиостанций.**

На экране управления источником выполните следующие прикосновения:

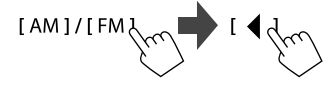

## **2 Выберите запрограммированную радиостанцию.**

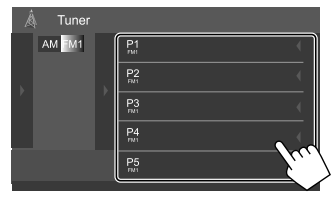

Пример: Окно запрограммированных радиостанций

**Чтобы спрятать окно:** Прикоснитесь к **[** I **]**.

## **Настройки для других функций FM Radio Data System**

## **1 Откройте экран <Tuner Mode>.**

На экране управления источником выполните следующие прикосновения:

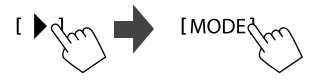

#### **2 Выполнение настроек.**

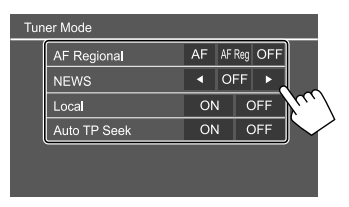

#### **<AF Regional>**

При поездке по региону, где сигнал недостаточно сильный для качественного приема в диапазоне FM, данное устройство автоматически настраивается на другую радиостанцию FM Radio Data System в той же сети, которая может передавать в эфир ту же программу с помощью более сильных сигналов— Сеть-отслеживающий прием. Выберите режим сеть-отслеживающего приема.

- **AF**: Переключение на другую радиостанцию. Программа может отличаться от принимаемой в текущий момент программы. Загорается индикатор AF.
- **AF Reg**: Переключение на другую радиостанцию, передающую ту же программу. Загорается индикатор AF.
- **OFF** (По умолчанию): Отключите функцию.

Индикатор RDS горит, когда включена функция сеть-отслеживающего приема и найдена радиостанция FM Radio Data System.

#### **<NEWS>**\*

- **00min 90min**: Включение режима резервного приема новостей посредством выбора периода времени для отключения прерывания. Загорается индикатор NEWS.
- **OFF** (По умолчанию): Отключите функцию. **<Local>**
- **ON**: Настройка только на FM-радиостанции с достаточным уровнем сигнала. Загорается индикатор LO.S.
- **OFF** (По умолчанию): Отключите функцию.

#### **<Auto TP Seek>**

- **ON** (По умолчанию): Автоматический поиск радиостанции с наилучшим приемом сообщений дорожной информации в случае плохого приема сигналов с текущей радиостанции.
- **OFF**: Отключите функцию.
- \* Настройка уровня громкости для сообщений дорожной информации автоматически запоминается. В следующий раз, когда устройство переключается в режим приема сообщений дорожной информации, уровень громкости настраивается на предыдущий уровень громкости.

# **Spotify Spotify**

Благодаря Spotify, ваша музыка теперь везде и всегда с вами. Занимаетесь ли вы спортом, развлекаетесь на вечеринке или расслабляетесь — под рукой всегда будет подходящая музыка. На Spotify вы найдете миллионы композиций — от старых шлягеров до последних хитов. Просто выберите любимую музыку или позвольте Spotify приятно удивить вас.

Вы можете выполнять потоковую передачу Spotify с устройств iPhone/iPod touch или Android.

- Поскольку Spotify является услугой, предоставляемой третьей стороной, ее технические характеристики могут изменяться без предварительного уведомления. Соответственно, совместимость может нарушаться либо некоторые или все услуги могут становиться недоступными.
- Некоторые функции Spotify могут быть недоступными для управления с данного устройства.
- По всем вопросам, касающимся использования приложения, обращайтесь в Spotify по адресу <www.spotify.com>.

## **Подготовка**

## **Установка приложения**

Ваш смартфон должен быть оснащен встроенной функцией Bluetooth, и должны поддерживаться следующие профили:

- SPP (Serial Port Profile, профиль последовательного порта)
- A2DP (Advanced Audio Distribution Profile, профиль расширенного распространения звука)

Устанавливайте интернет-соединение с помощью LTE, 3G, EDGE или WiFi.

Убедитесь в том, что вы выполнили вход в свою учетную запись в приложении на смартфоне. Если у вас нет учетной записи Spotify, вы можете бесплатно ее создать со смартфона или на сайте <www.spotify.com>. Установите последнюю версию приложения Spotify на ваш смартфон.

- Для устройств Android: Выполните поиск для "Spotify" в онлайновом магазине Google Play, чтобы найти и установить самую новую версию.
- Для iPhone/iPod touch: Выполните поиск для "Spotify" в онлайновом магазине Apple iTunes App Store, чтобы найти и установить самую новую версию.

## **Подсоединение устройства Для устройств Android**

Выполните сопряжение устройства Android с данным устройством через Bluetooth. (Стр. 21)

#### **Для iPhone/iPod touch**

- Через входной разъем USB: Подсоедините iPhone/ iPod touch с помощью кабеля. (Стр. 14)
	- Для моделей с Lightning: Используйте KS-U62 (опционная принадлежность).
- Для моделей с 30-контактным разъемом: Используйте кабель USB с 30-контактным разъемом (принадлежность iPod/iPhone).
- Через Bluetooth: Выполните сопряжение iPhone/ iPod touch с данным устройством. (Стр. 21)

## **Выбор устройства**

Для выбора воспроизводимого устройства через метод соединения см. **<Smartphone Setup>** на стр. 33.

#### **Воспроизведение**

## **Информация о воспроизведении и операции с кнопками управления**

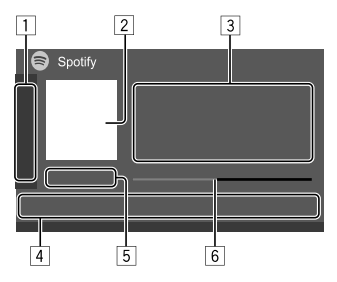

Вы также можете управлять приложением Spotify с помощью пульта дистанционного управления, RM-RK258\*1. С помощью пульта дистанционного управления можно управлять только воспроизведением, установкой паузы и пропуском.

- 1 Отображение/скрытие других доступных кнопок управления\*2
- 2 Данные изображения
- 3 Информация о дорожке
	- Прикосновение к **[**H**]** выполняет прокрутку текста, если отображается не весь текст.
	- Прикосновение к [4<sup>•</sup>]/[ 0] переключает отображаемую информацию между исполнителем  $\left(\bigcirc$  и альбомом  $\left(\circ\right)$ .
- 4 Кнопки управления\*2
- 5 Время воспроизведения/статус воспроизведения
- 6 Индикатор выполнения
- \*1 Для KW-V250BT регион 4. Купите в качестве опции пульт дистанционного управления RM-RK258.
- \*2 См. "Кнопки управления на экране управления источником" на стр. 19.

#### **Кнопки управления на экране управления источником**

- Внешний вид кнопок управления может отличаться, однако похожие кнопки управления имеют такую же функцию.
- Также см. "Общие кнопки управления на экране управления источником" на стр. 7.

Прикосновение к кнопкам управления выполняет следующие действия:

 $\Box$ 

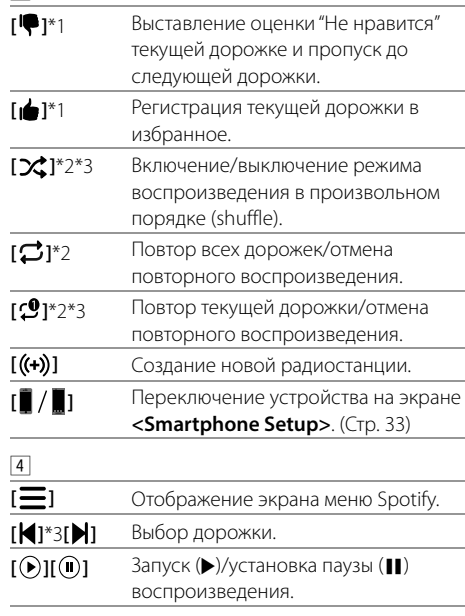

**[ ]** Сохранение текущей дорожки/ исполнителя в **<Your Library>**.

- \*1 Не доступно для дорожек в списке воспроизведения.
- \*2 Не доступно для дорожек в режиме Радио.
- \*3 Доступно только для пользователей с премиум аккаунтом.

## **Создание вашей радиостанции (Start Radio)**

Функция Start Radio предназначена для запуска радио-канала на основе воспроизводимой в текущий момент дорожки.

## **Создайте свою радиостанцию.**

На экране управления источником выполните следующие прикосновения:

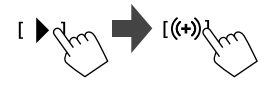

Создается радиостанция, и автоматически запускается воспроизведение.

- Вы можете персонализировать вашу радиостанцию, устанавливая оценки "Нравится" (**[ ]**) или "Не нравится" (**[ ]**).
- Вы не можете ставить оценку "Нравится" или "Не нравится" при воспроизведении дорожек в списке воспроизведения.
- Функция персонализации радиостанций может оказаться недоступной в зависимости от дорожки.

## **Выбор дорожки**

## **1 Отобразите экран меню Spotify.**

На экране управления источником выполните следующие прикосновения:

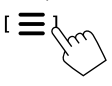

## **2 Выберите тип списка, затем выберите желаемый элемент.**

Отображаемые типы списков отличаются в зависимости от информации, переданной со Spotify.

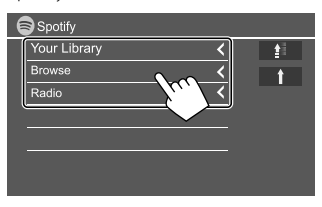

- Для возврата к верхнему уровню прикоснитесь к **[ 1∃]**.
- Для возврата к более высокому уровню прикоснитесь к **[ ]**.

## **Другое внешнее устройство устройство**

## **AV-IN**

## **Подсоединение внешнего устройства**

Для получения дополнительной информации см. стр. 40.

## **Запуск воспроизведения**

- **1 Выберите "AV-IN" в качестве источника.**
- **2 Включите подключенное устройство и начните воспроизведение звука с его помощью.**

## **Изменение имени AV-IN**

Вы можете изменить имя AV-IN, отображаемое на экране управления источником.

• Данная настройка не оказывает влияние на имя источника, отображаемое на главном экране.

## **1 Откройте экран <VIDEO Mode>.**

На экране управления источником выполните следующие прикосновения:

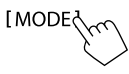

## **2 Выберите имя AV-IN.**

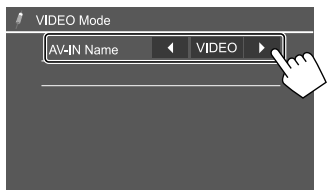

## **Камера заднего вида**

Установите камеру (приобретается отдельно) заднего вида в подходящем положении в соответствии с инструкциями, прилагаемыми к камере заднего вида.

## **Подсоединение камеры заднего вида**

Для получения дополнительной информации см. стр. 40.

• Чтобы использовать камеру заднего вида, необходимо подсоединить провод заднего хода (REVERSE). (Стр. 41)

## **Использование камеры заднего вида**

• Информацию о настройках камеры заднего вида см. **<Rear Camera>** на стр. 32.

#### **Чтобы отобразить экран камеры заднего вида**

Экран заднего вида отображается при переключении коробки передач в положение заднего хода (R), когда для **<Rear Camera Interruption>** установлено значение **[ON]**. (Стр. 32)

• На экране отобразится сообщение с предупреждением. Чтобы очистить сообщение с предупреждением, прикоснитесь к экрану.

Вы также можете отобразить картинку с камеры заднего вида вручную без переключения коробки передач в положение заднего хода (R).

В выпадающем меню быстрого доступа выполните следующие прикосновения:

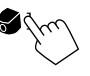

## **Операции во время отображения экрана камеры**

#### **Настройка изображения**

Прикоснитесь к указанной ниже зоне.

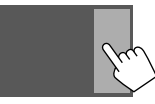

Отображается экран управления меню видео. За подробной информацией обращайтесь к разделу "Операции управления меню видео" на стр. 10.

• Чтобы выйти из экрана управления меню видео, прикоснитесь к той же зоне еще раз.

## **Чтобы отобразить парковочные линии**

Установите **<Parking Guidelines>** на **[ON]**

(стр. 32) или прикоснитесь к указанной ниже зоне.

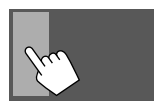

• Чтобы закрыть индикацию парковочных линий, прикоснитесь к той же зоне еще раз.

#### **Выход из экрана камеры**

Нажмите  $\blacksquare$  на панели монитора или прикоснитесь к указанной ниже зоне.

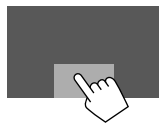

## **Использование внешнего блока навигации**

#### (Только для KW-V250BT — регион 3/KW-V250BTM — регион  $2$ )

Вы можете подсоединить внешний блок навигации (продается отдельно) к входному разъему NAV, что позволит просматривать экран навигации. (Стр. 40)

• Сообщения навигационного сопровождения выводятся через передние динамики даже во время прослушивания аудиоисточников.

## **Просмотр экрана навигации**

• О настройках см. **<Navigation>** на стр. 33.

#### **Выберите "NAV" в качестве источника.**

На главном экране выполните следующие прикосновения:

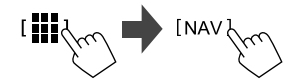

- Пока отображается экран навигации, операции на сенсорной панели доступны только для навигации.
- Для формата изображения экрана навигации устанавливается значение **<FULL>** независимо от настройки **[ ]**. (Стр. 11).

#### **При приеме звонка во время навигационного сопровождения**

## Экран переключается автоматически. Чтобы

вернуться к экрану навигации, прикоснитесь к **[nicle is a выпадающем меню быстрого доступа.** 

## **Выход из экрана навигации**

В выпадающем меню быстрого доступа, прикоснитесь к  $\boxed{\Box}$ - $\Box$ ).

## **Bluetooth® Bluetooth®**

## **Информация**

Bluetooth — это технология мобильной радиосвязи с малым радиусом действия между мобильными устройствами например сотовыми телефонами, портативными компьютерами и другими устройствами. Соединение и обмен данными между устройствами Bluetooth осуществляется без использования кабелей.

#### **Примечание**

- Не выполняйте сложные операции, например набор номера или использование телефонной книги, во время управления автомобилем. Для выполнения данных операций остановите автомобиль в безопасном месте.
- В зависимости от версии Bluetooth устройства, не все устройства Bluetooth могут быть подключены к устройству.
- Данное устройство может не работать с некоторыми устройствами Bluetooth.
- Качество соединения может зависеть от условий окружающей среды.
- Некоторые устройства Bluetooth отсоединяются при выключении данного аппарата.
- Если мобильный телефон поддерживает PBAP (Phone Book Access Profile, профиль доступа к телефонной книге), вы можете отображать следующие элементы на сенсорной панели при подсоединении мобильного телефона.
	- Телефонная книга
	- Набранные звонки, принятые звонки и пропущенные звонки (до 10 записей в сумме)

## **Подготовка**

## Для KW-V250BT — регион 3:

Выберите микрофон (встроенный или внешний) для использования. См. **<MIC SETUP>** на стр. 26. Для KW-V250BT — регион 4/KW-V250BTM регион 2:

Предварительно подсоедините и установите микрофон. За подробной информацией обращайтесь на стр. 41.

## **Подсоединение**

При первом подключении устройства Bluetooth к приемнику:

- 1 Зарегистрируйте устройство, выполнив сопряжение приемника с устройством.
- 2 Подсоедините устройство к приемнику. (Стр. 22)

## **• Регистрация нового устройства Bluetooth**

Сопряжение необходимо для обмена данными между устройствами Bluetooth.

- Метод сопряжения отличается в зависимости от версии Bluetooth устройства.
- Для устройств с Bluetooth 2.1: Вы можете выполнить сопряжение устройства с данным аппаратом с помощью метода SSP (Secure Simple Pairing), который требует простого подтверждения.
- Для устройств с Bluetooth 2.0: Вам потребуется ввести PIN-код как на подключаемом устройстве, так и на данном аппарате.
- После установления соединения оно регистрируется в устройстве, даже если выполняется перезапуск устройства. Всего можно зарегистрировать до 5 устройств.
- Одновременно может быть подключено два устройства для телефона Bluetooth и одно устройство для аудио Bluetooth. Однако, когда в качестве источника выбрано
- "BT Audio", вы можете подключать до пяти аудиоустройств Bluetooth и переключать между этими пятью устройствами.
- Для использования функции Bluetooth ее необходимо включить в устройстве.

## **Bluetooth®**

#### **Автоматическое сопряжение**

Когда для настройки **<Auto Pairing>** установлено значение **[ON]** (Стр. 26), при подсоединении через USB устройств iOS (таких как iPhone) выполняется их автоматическое сопряжение.

#### **Сопряжение с устройством Bluetooth с помощью SSP (для Bluetooth 2.1)**

Если Bluetooth-устройство совместимо с Bluetooth 2.1, запрос на сопряжение передается с доступного устройства.

- **1 Выполните поиск устройства ("JVC KW-V") с вашего устройства Bluetooth.**
- **2 Подтвердите запрос как на подсоединяемом устройстве, так и на данном аппарате.**

На устройстве:

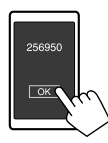

На приемнике:

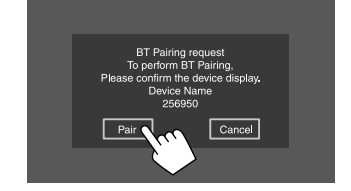

**Чтобы отклонить запрос:** Прикосновение **[Cancel]**.

## **Сопряжение с устройством Bluetooth с помощью PIN-кода (для Bluetooth 2.0)**

## **1 Откройте экран <PIN Code Set>.**

На главном экране выполните следующие прикосновения:

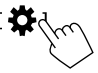

Затем на экране **<Settings>** выполните следующие прикосновения:

**[System] <Bluetooth Setup> : [Enter]**

На экране **<Bluetooth Setup>** выполните следующие прикосновения: **<PIN Code> : [0000]**

## **2 Смените PIN-код.**

Если вы хотите пропустить изменение PIN-кода, перейдите к действию 3.

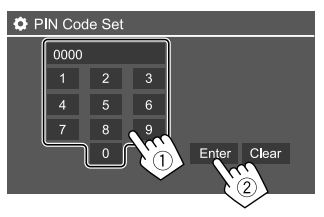

- Чтобы удалить последнюю запись, прикоснитесь к **[Clear]**.
- Чтобы удалить PIN-код, прикоснитесь и удерживайте **[Clear]**.

## **3 Выполните поиск устройства ("JVC KW-V") с вашего устройства Bluetooth.**

## **4 Выберите устройство ("JVC KW-V") на вашем устройстве Bluetooth.**

- Если требуется ввести PIN-код, введите "0000" (начальное значение) или новый PIN-код, который вы ввели в действии 2.
- Когда сопряжение будет завершено, сопряженное устройство будет зарегистрировано на экране **<Paired Device List>**.

#### **Примечание**

- По умолчанию PIN-код установлен на "0000".
- Максимальное количество цифр в PIN-коде составляет 15.

## **Подключение и отключение зарегистрированного устройства Bluetooth**

## **1 Отобразите экран <Paired Device List>.**

На главном экране выполните следующие прикосновения:

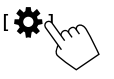

Затем на экране **<Settings>** выполните следующие прикосновения:

**[System] <Bluetooth Setup> : [Enter]**

На экране **<Bluetooth Setup>** выполните следующие прикосновения:

**<Paired Device List> : [Enter]**

## **Bluetooth®**

**2 Выберите устройство (**1**), которое вы хотите подключить, затем выберите [Connection] (**2**).**

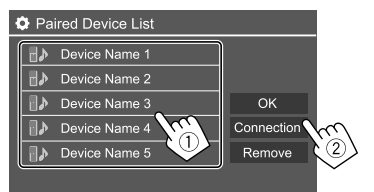

**3 Выберите устройство (**1**) для подключения, затем вернитесь в <Paired Device List> (**2**).**

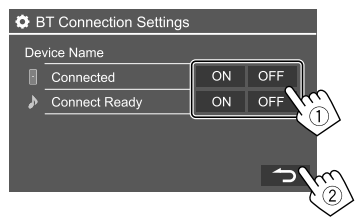

Выберите **[ON]** (для подключения) или **[OFF]** (для отсоединения).

- : Мобильный телефон
- : Аудиоустройство

## **4 Подключите выбранное устройство.**

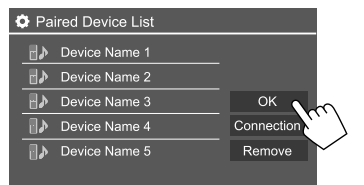

• Состояние отображает следующим образом:  **<Connecting>**: Выполняется установление соединения.  **<Connected>**: Соединение установлено.  **<Connect Ready>**: Соединение может быть установлено.  **<Disconnecting>**: Выполняется отключение.

 **<Disconnected>**: Нет установленных соединений.

• При подсоединении мобильного телефона Bluetooth, когда информация получается с устройства, отображается сила сигнала и уровень заряда батареи.

## **Чтобы удалить зарегистрированное устройство:**

Выполните действие 1, выберите устройство для удаления в действии 2, затем прикоснитесь к **[Remove]**. • Появляется сообщение для подтверждения.

Прикоснитесь к **[Yes]**.

## **Мобильный телефон Bluetooth**

## **При входящем вызове...**

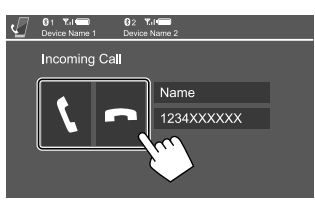

Прикосновение к кнопкам управления выполняет следующие действия:

- **[ ]** Ответ на вызов. **[**  $\Box$  | Отклонение вызова.
- Информация о звонке отображается, если она определяется.
- Управление телефоном недоступно, пока отображается изображение с камеры заднего вида.
- Для KW-V250BT регион 3/KW-V250BTM — регион 2: При приеме вызова во время навигационного сопровождения экран переключается автоматически.
- Для возврата к экрану навигации прикосновение **[ ]**.

## **Во время вызова...**

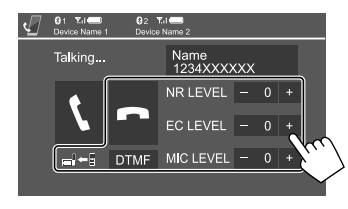

Прикосновение к кнопкам управления выполняет следующие действия:

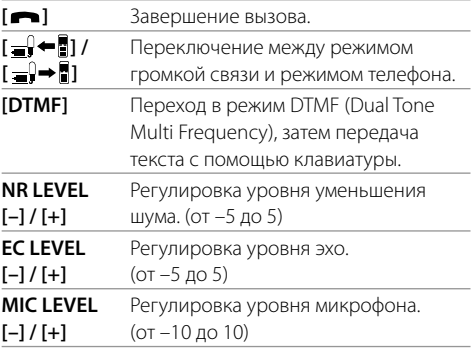

• Нажимайте кнопки громкости **+ / –** на панели монитора, чтобы отрегулировать уровень громкости вызова или наушника.

## **Выполнение вызова**

#### **1 Отобразите экран управления телефоном.** На главном экране выполните следующие прикосновения:

[ Phone \\com

## **2 Выбор способа выполнения вызова.**

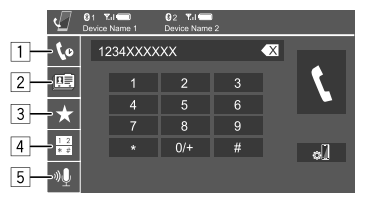

- 1 Из истории звонков\* (пропущенные звонки/ принятые звонки/набранные звонки)
- 2 Из телефонной книги\*
- 3 Из списка запрограммированных номеров (Стр. 25)
- 4 Прямой ввод номера
- 5 Голосовой набор
- \* Применимо только к мобильным телефонам, совместимым с PBAP (Phone Book Access Profile).

## **3 Выберите контакт (**1**), затем выполните вызов (**2**).**

Если в действии 2 выбран элемент  $\boxed{1}$ ,  $\boxed{2}$  или  $\boxed{3}$ :

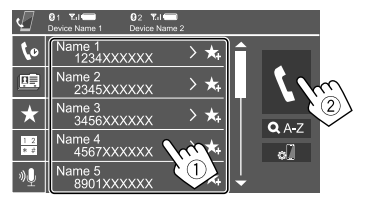

#### **Использование поиска по алфавиту в телефонной книге**

- 1 Прикосновение **[ A-Z]**.
- 2 На клавиатуре прикоснитесь к первой букве, по которой вы хотите выполнить поиск. Для поиска по цифре прикоснитесь к **[1,2,3...]**.
- 3 Выберите из списка контакт, которому вы хотите позвонить.

#### Результаты поиска в телефонной книге:

"Sort order (порядок сортировки)", "display order (порядок отображения)" или другие аналогичные настройки телефона могут негативно повлиять на или показать отличающиеся результаты поиска (индикация страницы) в телефонной книге, отображаемые на основном устройстве.

#### **Чтобы отобразить другие телефонные номера для того же контакта**

Вы можете сохранять до 10 телефонных номеров для каждого контакта.

- 1 Прикосновение **[ ]**.
- 2 Выберите из списка контакт, которому вы хотите позвонить.

Если в действии 2 выбран элемент 4:

#### **Введите телефонный номер (**1**), затем выполните вызов (**2**).**

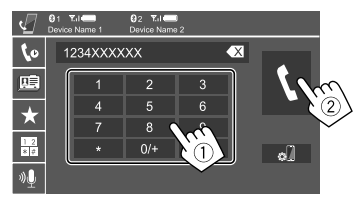

- Чтобы ввести "+", прикоснитесь и удерживайте **[0/+]**.
- Чтобы удалить последнюю запись, прикоснитесь к **[ • 27** ].

Если в действии 2 выбран элемент 5:

### **Произнесите имя человека, которому вы хотите позвонить.**

- Доступно только при наличии в подключенном мобильном телефоне системы распознавания голоса.
- Если устройство не сможет найти цель, отобразится сообщение "Please speak into the microphone". Прикосновение **[Start]**, затем произнесите имя еще раз.
- Чтобы отменить голосовой набор, прикоснитесь к **[Cancel]**.

## **Переключение между двумя подсоединенными устройствами**

Вы можете изменить устройство для использования, когда подсоединено 2 устройства.

На экране управления телефоном:

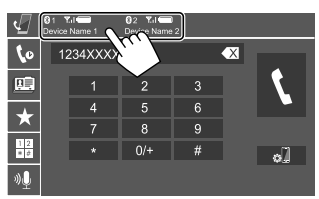

Активное устройство высвечивается.

## **Программирование телефонных номеров**

Можно запрограммировать до 5 номеров.

**1 Отобразите экран управления телефоном.** На главном экране выполните следующие прикосновения:

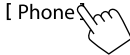

**2 Выберите способ вызова из истории звонков или телефонной книги (**1**), затем выберите контакт (**2**), который требуется запрограммировать.**

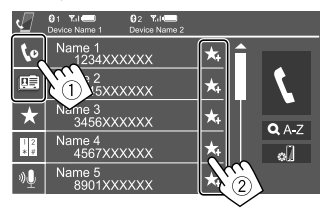

**3 Выберите запрограммированный номер, под которым вы хотите сохранить данные.**

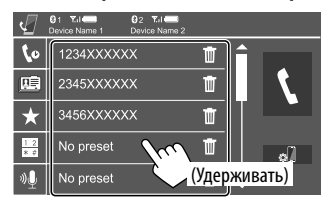

#### **Чтобы удалить контакт под**

#### **запрограммированным номером:**

Прикоснитесь к **[ ]** рядом с контактом в списке запрограммированных номеров.

## **Аудиопроигрыватель Bluetooth**

## **JVC Streaming DJ**

Когда в качестве источника выбрано "BT Audio", вы можете одновременно подключать до пяти аудиоустройств Bluetooth. Вы можете легко переключать между этими пятью устройствами, воспроизводя музыку с устройства.

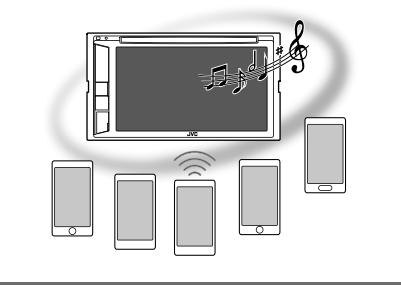

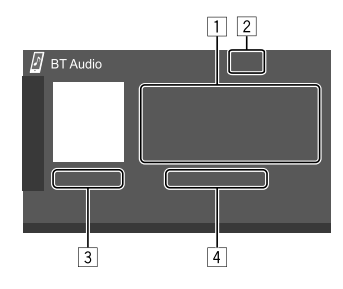

- 1 Данные метки\* (название текущей дорожки/ имя исполнителя/название альбома)
	- При нажатии **[**H**]** выполняется прокрутка текста, если отображается не весь текст.
- 2 Сила сигнала и уровень заряда батареи (Отображается, только когда эта информация получается с устройства.)
- 3 Время воспроизведения\*/статус воспроизведения\*
- 4 Имя подключенного устройства
	- Прикосновение к имени устройства переключает на другое подключенное аудиоустройство Bluetooth.

\* Доступно только для устройств, совместимых с AVRCP 1.3.

## **Информация о воспроизведении и операции с кнопками управления**

- По информации о воспроизведении см. "Экран управления источником" на стр. 6.
- По операциям с кнопками управления на сенсорной панели см. "Общие кнопки управления на экране управления источником" на стр. 7.

Дополнительные операции с кнопками управления: Прикосновение к кнопкам управления выполняет следующие действия.

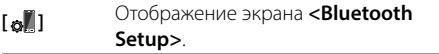

## **Выбор аудиофайла из меню**

## **1 Отобразите меню аудио.**

На экране управления источником выполните следующие прикосновения:

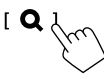

## **2 Выберите категорию (**1**), затем выберите желаемый элемент (**2**).**

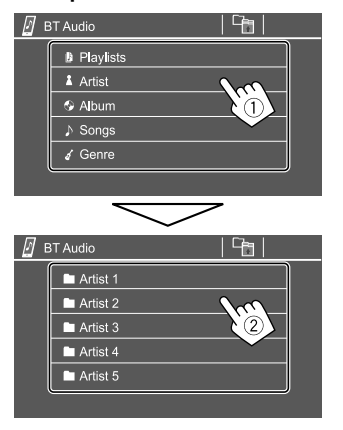

Выбирайте элемент на каждом уровне, пока не достигнете нужного файла и не выберите его.

## **Настройки Bluetooth**

Вы можете изменять разнообразные настройки для использования устройств Bluetooth на экране **<Bluetooth Setup>**.

## **1 Отобразите экран <Bluetooth Setup>.**

На главном экране выполните следующие прикосновения:

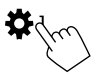

Затем на экране **<Settings>** выполните следующие прикосновения: **[System] <Bluetooth Setup> : [Enter]**

## **2 Выполнение настроек.**

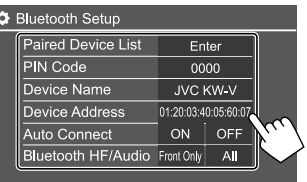

#### **<Paired Device List>**

Отображение списка зарегистрированных устройств. Вы можете подключить устройство или удалить зарегистрированные устройства.

#### **<PIN Code>**

Изменение PIN-кода устройства.

#### **<Device Name>**

Отображение названия устройства для отображения на устройстве Bluetooth — **JVC KW-V**.

#### **<Device Address>**

Отображение адреса устройства.

#### **<Auto Connect>**

- **ON** (По умолчанию): При включении устройства автоматическое установление соединения с последним подключенным устройством Bluetooth.
- **OFF**: Отмена.

#### **<Bluetooth HF/Audio>**

Выберите динамики, используемые для мобильных телефонов Bluetooth и аудиопроигрывателей Bluetooth.

- **Front Only**: Только передние динамики.
- **All** (По умолчанию): Все динамики.

#### **<Auto Response>**

- **ON**: Аппарат автоматически отвечает на входящие вызовы в течение 5 секунд.
- **OFF** (По умолчанию): Устройство не отвечает автоматически на вызовы. Ответ необходимо выполнять вручную.

#### **<Auto Pairing>**

- **ON** (По умолчанию): Автоматическое установление сопряжения с устройством iOS (таким как iPhone), подключенным через USB. (В зависимости от версии iOS, автоматическое сопряжение может не работать для некоторых устройств.)
- **OFF**: Отмена.

 **<MIC SETUP>** (только для KW-V250BT — регион 3) Выберите микрофон, который будет использоваться для мобильного телефона Bluetooth.

- **Built-in Mic** (По умолчанию): Выберите эту опцию при использовании встроенного микрофона.
- **Ext. Mic**: Выбирайте данную опцию, когда используется внешний микрофон, подключенный к входному разъему микрофона (MIC) на задней панели.

#### **<Initialize>**

Прикоснитесь и удерживайте **[Enter]**, чтобы сбросить все настройки, заданные для использования мобильных телефонов Bluetooth и аудиопроигрывателей Bluetooth.

## **Настройки Настройки**

## **Звуковые настройки**

## **Откройте экран <Audio>.**

На главном экране выполните следующие прикосновения:

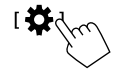

Затем на экране **<Settings>** прикоснитесь к **[Audio]**.

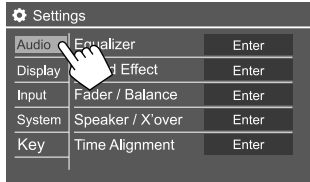

Пример: Экран звуковых настроек

Вы не можете изменять экран **<Audio>** в следующих ситуациях:

- Когда источник аудио/видео выключен.
- Когда телефон Bluetooth используется (выполнение или прием звонка, во время звонка или во время голосового набора).
- Во время навигационного сопровождения

## **<Equalizer>**

Следующие настройки сохраняются в памяти для каждого источника до выполнения новой настройки звучания. Если в качестве источника выбран диск, настройки сохраняются для каждой из следующих категорий.

- DVD/VCD
- $\cdot$  CD

• DivX/MPEG1/MPEG2/MP3/WMA/WAV/AAC/FLAC Вы не можете регулировать звучание, когда устройство находится в режиме ожидания.

## **Выбор запрограммированного режима звучания**

Выберите запрограммированный режим звучания на экране **<Equalizer>**.

• **Flat** (По умолчанию)/**Hard Rock**/**Pop/Hip Hop**/ **R&B**/**Jazz**/**Classical**/**drvn 3**/**drvn 2**/**drvn 1**/**User**

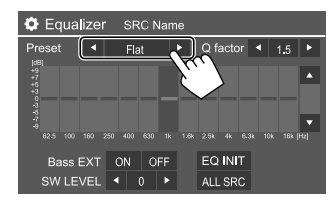

• Чтобы применять отрегулированный эквалайзер ко всем источникам воспроизведения,

прикоснитесь к **[ALL SRC]**, а затем прикоснитесь к **[OK]** для подтверждения.

## **Сохранение в памяти собственных настроек звучания**

- **1 Выберите запрограммированный режим звучания.**
- **2 Выберите диапазон (**1**) и отрегулируйте уровень (**2**), затем отрегулируйте звучание (**3**).**

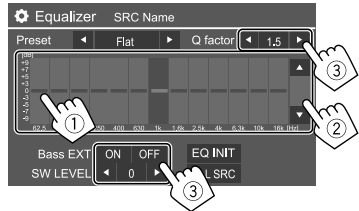

Регулируйте звучание следующим образом:

## **<Q factor>**

Настройка полосы частот.

• **1.35**/**1.5** (По умолчанию)/**2.0**

#### **<Bass EXT>**

Включение/отключение низких частот.

• **ON**/**OFF** (По умолчанию)

## **<SW LEVEL>**

Настройка уровня громкости низкочастотного динамика.\*

- от **–50** до **+10** (По умолчанию: 0)
- Чтобы очистить настройку, прикоснитесь к **[EQ INIT]**.
- **3 Повторите действие 2, чтобы отрегулировать уровень для других диапазонов.**
- \* Недоступно для регулировки, когда для низкочастотного динамика выбрано значение <None> на экране <Speaker Select>. (Стр. 29)

## **<Sound Effect>**

Настройте звуковой эффект.

## **<Loudness>**

Настройка громкости.

• **OFF** (По умолчанию)/**Low**/**High**

## **<Bass Boost>**

Выбор уровня усиления низких частот.

• **OFF** (По умолчанию)/**Level 1**/**Level 2**/**Level 3**/ **Level 4**/**Level 5**

## **<Volume Link EQ>**

Снижение шума от движения автомобиля посредством повышения полосы пропускания.

• **OFF** (По умолчанию)/**ON**

## **<Space Enhancement>**\*1

Виртуальное расширение звукового пространства с использованием системы Digital Signal Processor (DSP). Выберите уровень усиления.

• **OFF** (По умолчанию)/**Small**/**Medium**/**Large**

## **<K2>**\*2

Восстановление звука, утерянного в результате сжатия аудиоданных, до реалистичного звучания.

• **OFF**/**ON** (По умолчанию)

## **<Sound Response>**

Виртуальное улучшение звука для достижения более реалистичного звучания с помощью системы Digital Signal Processor (DSP). Выберите уровень звука.

• **OFF** (По умолчанию)/**Level 1**/**Level 2**/**Level 3**

## **<Sound Lift>**

Передвижение центра звука в более низкую или высокую точку. Выберите высоту.

• **OFF** (По умолчанию)/**Low**/**Middle**/**High**

- \*1 Вы не можете изменить настройку, когда в качестве источника выбрано "Tuner".
- \*2 Данная функция работает, только когда в качестве источника выбрано "DISC"/ "USB"/ "iPod"/ "Android™".

## **<Fader/Balance>**

Прикоснитесь к **[**J**]**/**[**K**]**/**[**H**]**/**[**I**]** или перетащите метку  $\bigoplus$ , чтобы выполнить настройку.

## **<Fader>**

Настройка баланса выходного сигнала для передних и задних динамиков. При использовании системы с двумя динамиками установите для микшера среднее значение (**0**).

• от **F15** до **R15** (По умолчанию: **0**)

## **<Balance>**

Настройка баланса выходного сигнала для левых и правых динамиков.

• от **L15** до **R15** (По умолчанию: **0**)

**Чтобы очистить настройку:** Прикосновение **[Center]**.

## **<Speaker/X'over>**

## **Подготовка:**

Перед выполнением настройки **<Speaker/X'over>** выберите надлежащий режим разделительного фильтра в соответствии с акустической системой (2-полосная акустическая система или 3-полосная акустическая система).

## **1 Выключите источник аудио/видеою.**

На главном экране выполните следующие прикосновения:

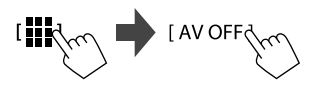

## **2 Откройте экран <X'over Network>.**

На панели монитора одновременно нажмите кнопки и громкости **–**.

## **3 Выберите режим разделительного фильтра.**

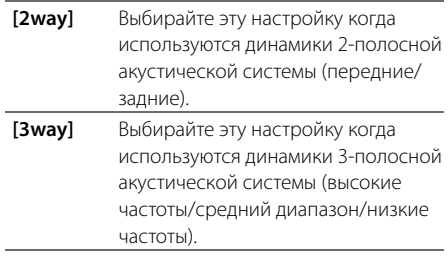

Появляется сообщение для подтверждения. Прикоснитесь к **[Yes]**.

## **Настройка динамиков и частота разделения каналов**

**1 Выберите тип автомобиля (**1**), выберите расположение динамиков (**2**)\*, затем отобразите экран <Speaker Select> (**3**).**

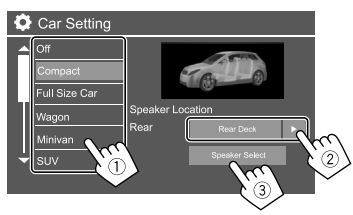

\* Выбор расположения динамика доступен только, когда для параметра <X'over Network> установлено значение [2way].

 **2 Выберите тип динамика (**1**), выберите размер выбранного динамика (**2**), затем отобразите экран <X'over> (**3**).**

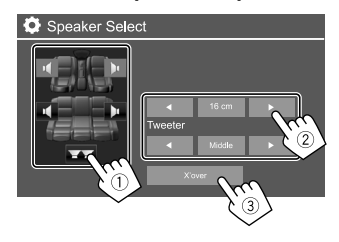

- Если динамик не подсоединен, выберите **<None>**.
- При настройке передних динамиков также выберите размер динамика для **<Tweeter>**.

## **3 Настройте частоту разделения каналов выбранного динамика.**

• Настраиваемые элементы зависят от выбранного типа динамика/размера динамика/ настроек разделения каналов.

#### **<TW Gain (L)>**/**<TW Gain (R)>**

Регулировка выходного уровня

высокочастотного динамика (левый/правый).

#### **<TW FREQ>**

Регулировка частоты разделения каналов для высокочастотного динамика.

#### **<Gain>**

Настройка выходного уровня выбранного динамика.

#### **<HPF FREQ>**

Настройка частоты разделения каналов для передних или задних динамиков (фильтр верхних частот).

#### **<LPF FREQ>**

Настройка частоты разделения для динамика (фильтр низких частот).

#### **<Slope>**

Настройка крутизны среза разделительного фильтра.

#### **<Phase>**

Выбор фазы для динамика.

## **<Time Alignment>**

Выполните тонкие настройки, чтобы установить время задержки выходного сигнала на динамики, для создания более подходящих для автомобиля условий.

#### **Выберите позицию прослушивания**

- **(**1**), выберите [Distance] или [Gain]**
- **(**2**) для выполнения настройки, затем отрегулируйте настройку каждого динамика (**3**).**

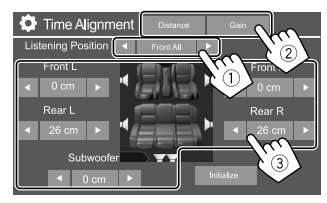

1 Выберите из вариантов с **<All>**, **<Front L>**, **<Front R>** или **<Front All>**\*.

2 Выберите элемент, который вы хотите отрегулировать.

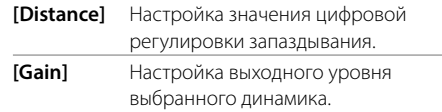

3 Для определения значения регулировки см. "Определение значения для регулировки <Position DTA>" на стр. 30.

**Чтобы инициализировать значение настройки:** Прикоснитесь к **[Initialize]**.

\* Опция <Front All> доступна для выбора, только когда для параметра <X'over Network> установлено значение [2way].

## **<Volume Offset>**

Настройка и сохранение автоматической настройки уровня громкости для каждого источника. Если в качестве источника выбран диск, настройка сохраняется для каждой из следующих категорий:

- DVD/VCD
- $\cdot$  CD

• DivX/MPEG1/MPEG2/MP3/WMA/WAV/AAC/FLAC Уровень громкости автоматически увеличивается или уменьшается при смене источника.

• от **–15** до **+6** (По умолчанию: **00**)

#### **Определение значения для регулировки <Position DTA>**

Если вы укажите расстояние от центра текущей заданной позиции прослушивания до каждого динамика, время задержки будет вычислено и установлено автоматически.

- 1 Определите центр текущей заданной позиции прослушивания в качестве контрольной точки.
- 2 Измерьте расстояния от контрольной точки до динамиков.
- 3 Вычислите разницу между расстояниями до самого удаленного динамика и другими динамиками.
- 4 Установите значение DTA, вычисленное в шаге 3 для отдельных динамиков.
- 5 Отрегулируйте усиление для отдельных динамиков.

Пример: Когда в качестве позиции прослушивания выбрано **<Front All>**

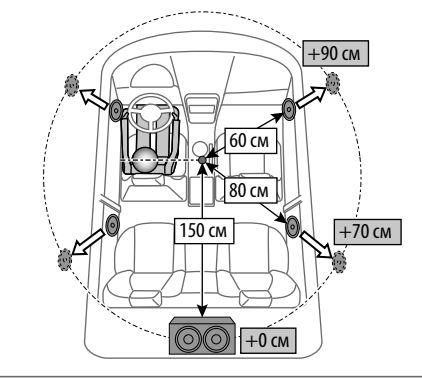

## **Настройки дисплея**

## **Отобразите экран <Display>.**

На главном экране выполните следующие прикосновения:

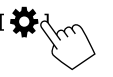

Затем на экране **<Settings>** прикоснитесь к **[Display]**.

| Settings       |               |       |             |  |
|----------------|---------------|-------|-------------|--|
| Audio          | Dimmer        | п     | Auto<br>в   |  |
| <b>Display</b> | Customize     | Enter |             |  |
| Input          | Clock         | ON    | OFF         |  |
| System         | Demonstration | ON    | OFF         |  |
| Key            | Scroll        |       | ON Once OFF |  |
|                |               |       |             |  |

Пример: Экран настроек дисплея

## **<Dimmer>**

- **Auto** (По умолчанию): Затемнение экрана и подсветки кнопок при включении фар.
- Требуется подсоединение к переключателю управления освещением автомобиля. (Стр. 41)
- **ON**: Включение затемнения.
- **OFF**: Выключение затемнения.

## **<User Customize>**

Вы можете изменить дизайн дисплея. Во время воспроизведения видео или неподвижного изображения вы можете захватить картинку и использовать ее в качестве фона.

- Вы не можете захватывать содержание, защищенное авторскими правами, и изображения.
- При использовании в качестве фона файла JPEG, убедитесь в том, что разрешение составляет 800 x 480 пикселей.
- Цвет захваченной картинки может выглядеть отличным от цвета исходного изображения.

## 1 **Изменение дизайна фона**

Откройте экран выбора дизайна фона (1), выберите настройку затемнения (2) ([ ]: затемнение включено или [ ]: затемнение выключено), затем выберите дизайн фона (3).

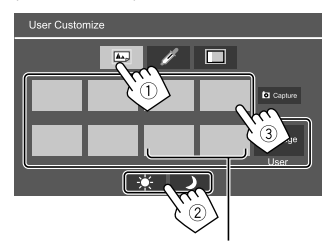

Когда выбран один из этих элементов, вы можете изменить цвет фона.

#### 2 **Изменение цвета подсветки дизайна фона**

Откройте экран выбора цвета фона (1), затем выберите цвет фона (2).

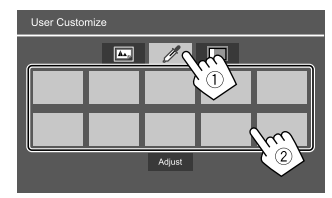

• Вы также можете отрегулировать цвет сами. Прикоснитесь к **[Adjust]**, чтобы отобразить экран регулировки цвета, затем отрегулируйте цвет. Регулировка сохраняется в **[User]**.

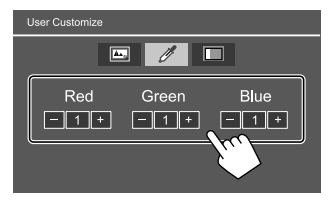

 3 **Включение эффекта синхронизации с музыкой**

При включении эффекта синхронизации с музыкой яркость полоски подсветки на панели монитора изменяется в соответствии с уровнем музыки.

Отобразите экран настройки синхронизации с музыкой (1), затем выберите **[ON]** (2).

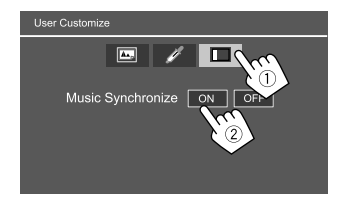

Чтобы отключить, прикоснитесь к **[OFF]**.

## **Сохранение собственной сцены для использования в качестве фонового изображения**

**1 Во время воспроизведения видео или неподвижного изображения откройте экран <User Customize>.**

На экране **<Display>** выполните следующие прикосновения:

**<User Customize>: [Enter]**

- **2 Откройте экран выбора дизайна фона, затем прикоснитесь к [ Capture].**
- **3 Отрегулируйте изображение (**1**), затем захватите изображение (**2**).**

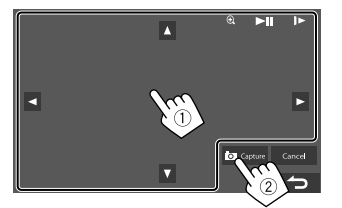

Пример: Экран регулировки изображения

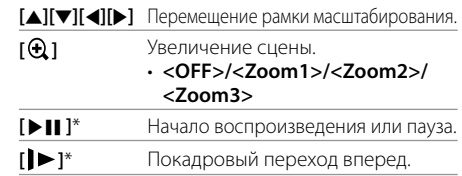

Появляется сообщение для подтверждения. Прикоснитесь к **[Yes]**, чтобы сохранить вновь захваченное изображение. (Имеющееся изображение заменяется на новое.)

- Для возврата к предыдущему экрану прикосновение **[No]**.
- Чтобы отменить захват изображения, прикосновение **[Cancel]**.
- \* Не отображается во время воспроизведения внешнего устройства, подключенного к входному разъему AV-IN.

## **<OSD Clock>**

- **ON**: Отображение часов во время воспроизведения источника видео.
- **OFF** (По умолчанию): Отмена.

## **<Demonstration>**

- **ON** (По умолчанию): Включение демонстрации функций дисплея.
- **OFF**: Выключение демонстрации функций дисплея.

## **<Scroll>**

- **ON**: Последовательная прокрутка отображаемой информации.
- **Once** (По умолчанию): Однократная прокрутка отображаемой информации.
- **OFF**: Отмена.

При прикосновении **[**H**]** выполняется прокрутка текста вне зависимости от данной настройки.

## **<Home Customize>**

Выбор источника воспроизведения для отображения на главном экране

## **Выберите элемент, который вы хотите заменить (**1**), затем выберите элемент (**2**) для отображения в выбранной позиции.**

Повторите процедуру, чтобы выполнить пользовательскую настройку главного экрана.

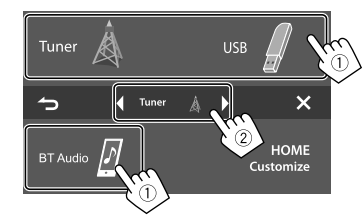

- Отображаются только источники, доступные для выбора.
- Вы не можете поместить **[Camera]** на главный экран.
- Прикоснувшись и удерживая значок источника воспроизведения на главном экране, также можно отобразить экран выбора элемента.

## **<Screen Adjustment>**

Настройка яркости и черного цвета экрана. Выберите **[DIM ON]** (затемнение включено) или **[DIM OFF]** (затемнение выключено), затем измените следующие настройки:

## **<Bright>**

Настройка яркости.

• от **–15** до **+15** (По умолчанию: **0** для включенного затемнения, **+15** для выключенного затемнения)

#### **<Black>**

Настройка черного цвета. • от **–10** до **+10** (По умолчанию: **0**)

## **<Video Output>**

Выберите цветовую систему внешнего монитора. • **NTSC**/**PAL** (По умолчанию)

При изменении настройка появляется сообщение "Please Power Off". Выключите питание, а затем включите его снова, чтобы изменение вступило в силу.

## **<Viewing Angle>**

Выберите угол обзора по отношению к монитору, чтобы сделать экран панели более удобным для просмотра.

• **Under 0°** (По умолчанию)/**5°**/**10°**/**15°**/**20°**

## **Настройки входа**

## **Откройте экран <Input>.**

На главном экране выполните следующие прикосновения:

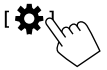

Затем на экране **<Settings>** прикоснитесь к **[Input]**.

| Settings |             |       |  |  |
|----------|-------------|-------|--|--|
| Audio    | Rear Camera | Enter |  |  |
| Display  | Navigation  | Enter |  |  |
| Input    |             |       |  |  |
| System   |             |       |  |  |
| Key      |             |       |  |  |
|          |             |       |  |  |

Пример: Экран настроек входа

## **<Rear Camera>**

Выполните конфигурацию настроек камеры заднего вида.

#### **<Rear Camera Interruption>**

- **ON** (По умолчанию): Отображение картинки с камеры заднего вида при переключении коробки передач на задний ход (R).
- На экране отобразится сообщение с предупреждением. Чтобы очистить сообщение с предупреждением, прикоснитесь к экрану.
- **OFF**: Выберите эту опцию, когда камера не подсоединена.

## **<Parking Guidelines>**

- **ON** (По умолчанию): Отображение парковочных линий.
- **OFF**: Скрытие парковочных линий.

## **<Guidelines Setup>**

Отрегулируйте парковочные линии в соответствии с размерами автомобиля, пространства для парковки и т. п.

Во время регулировки парковочных линий обязательно применяйте парковочный тормоз для предотвращения движения автомобиля.

Выберите метку  $\bigoplus$  (1), затем отрегулируйте позицию выбранной метки  $\bigoplus$  (2).

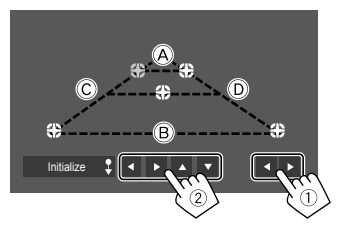

Убедитесь в том, что линии  $\widehat{A}$  и  $\widehat{B}$  горизонтально параллельны друг другу и что линии © и <sup>(D</sup>) имеют одинаковую длину.

• Прикоснитесь и удерживайте **[Initialize ]** в течение 2 секунд, чтобы установить все метки в их изначальные позиции по умолчанию.

## **<Navigation>**

(Только для KW-V250BT — регион 3/KW-V250BTM — регион  $2$ )

Изменение настроек для отображения экрана внешнего блока навигации.

• Чтобы изменить эту настройку, предварительно выключите источник аудио/видео прикосновением к **[AV Off]** на главном экране.

#### **<Input>**

Выбор экрана источника для отображения при выполнении следующей операции.

Прикоснитесь к **[ <sup>1</sup>- S**] в выпадающем меню быстрого доступа.

- **RGB**: Переключение на экран навигации с подсоединенного блока навигации.
- **OFF** (По умолчанию): Отключение функции переключения индикации.

#### **<Output>**

Выбор передних динамиков, используемых для навигационного сопровождения.

- **Lch**: Вывод только через передний левый канал.
- **Rch**: Вывод только через передний правый канал.
- **L+Rch** (По умолчанию): Вывод через оба передний левый и передний правый каналы.

#### **<Volume>**

от **0** до **35** (По умолчанию: **21**): Настройка громкости навигационного сопровождения.

## **Системные параметры**

## **Откройте экран <System>.**

На главном экране выполните следующие прикосновения:

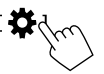

Затем на экране **<Settings>** прикоснитесь к **[System]**.

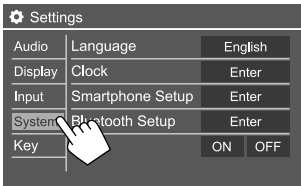

Пример: Экран системных параметров

#### **<Language>**

Выбор языка текста, используемого для отображения информации на экране. За подробной информацией обращайтесь к разделу "Начальные настройки" на стр. 4.

При изменении настройка появляется сообщение "Please Power Off". Выключите питание, а затем включите его снова, чтобы изменение вступило в силу.

## **<Clock>**

Настройка часов. За подробной информацией обращайтесь к разделу "Настройки часов" на стр. 5.

## **<Smartphone Setup>**

Укажите способ подключения Android/iPod/iPhone.

**1 Выберите тип устройства (**1**), затем прикоснитесь к [Change] (**2**).**

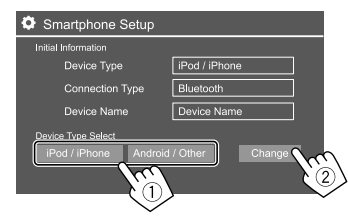

**2 Выберите способ подключения (**1**), затем подтвердите выбор ([OK] или [Next]) (**2**).**

Если в действии 1 выбрано **[iPod/iPhone]**:

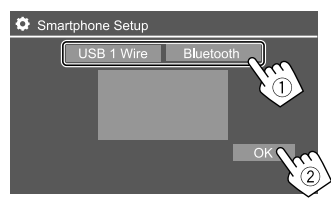

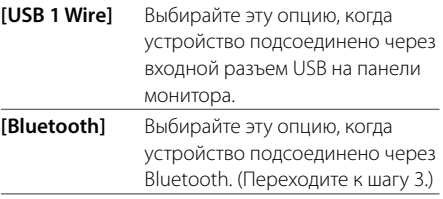

#### Если в действии 1 выбрано **[Android/Other]**:

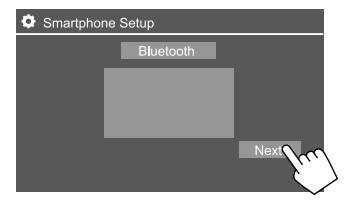

Отобразится экран **<Paired Device List>**. Переходите к шагу 3.

## **3 При выборе [Bluetooth] в качестве способа подключения: Выберите устройство (**1**), затем нажмите [OK] (**2**), чтобы выполнить подключение.**

• Если устройство уже подключено, пропустите действие (1).

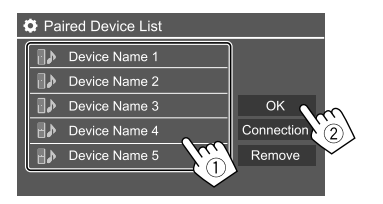

## **<Bluetooth Setup>**

Задайте настройки для использования Bluetoothустройства, например для подсоединения и других общих операций. За подробной информацией обращайтесь к разделу "Настройки Bluetooth" на стр. 26.

## **<Beep>**

Данная настройка доступна, только когда выбрана 2-полосная акустическая система. (Стр. 28)

- **ON** (По умолчанию): Включение звука нажатия кнопки.
- **OFF**: Выключение звука нажатия кнопки.

## **<SETUP Memory>**

Сохранение в памяти, вызов из памяти или удаление выполненных настроек.

• Настройки, сохраненные в памяти, сохраняются даже при сбросе настроек устройства.

Прикоснитесь к **[Yes]**, чтобы отобразить экран настройки, затем выберите операцию:

- **Recall**: Вызов сохраненных в памяти настроек.
- **Memory**: Сохранение в памяти текущих настроек.
- **Clear**: Стирание текущих сохраненных в памяти настроек и возврат к заводским (изначальным) настройкам.
- **Cancel**: Отмена.

Появляется сообщение для подтверждения. Прикоснитесь к **[Yes]**.

## **<DivX(R) VOD>**

У данного устройства имеется собственный регистрационный код. В целях охраны авторского права при воспроизведении файла с записанным регистрационным кодом выполняется перезапись регистрационного кода устройства.

- Прикоснитесь к **[Enter]** для отображения информации.
- Для возврата к предыдущему экрану прикосновение **[OK]**.

## **<Initialize>**

Инициализируйте все выполненные настройки. Прикоснитесь и удерживайте **[Enter]** для инициализации настроек.

• После инициализации настроек отрегулируйте настройки на экране **<Initial Settings>**.

## **<Serial Number>**

(Только для KW-V250BT — регион 3/KW-V250BTM — регион 2)

Отображение серийного номера.

## **<Touch Panel Adjust>**

Отрегулируйте позиции касания кнопок на экране.

Прикоснитесь к центру меток вверху слева  $(1)$ , внизу в центре (2), затем вверху справа (3), следуя инструкциям.

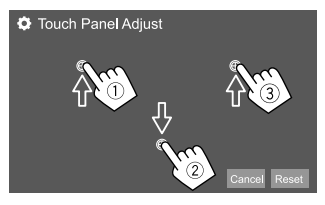

- Чтобы сбросить позицию касания, прикоснитесь к **[Reset]**.
- Для отмены текущей операции прикосновение **[Cancel]**.

## **<Steering Remote Control Setting>**

Назначение функций кнопкам на рулевом пульте дистанционного управления.

- Данная функция доступна, только когда автомобиль оснащен электрическим рулевым пультом дистанционного управления.
- Вы можете регистрировать/изменять функции, только когда автомобиль припаркован.
- Если используемый рулевой пульт дистанционного управления несовместим, обучение может не выполняться и может отобразиться сообщение об ошибке.
- **1 Прикоснитесь к [Set], чтобы на <Steering Remote Control Setting> отобразился экран настройки.**
- **2 Нажмите и удерживайте кнопку на рулевом пульте дистанционного управления, чтобы зарегистрировать или изменить настройку.**
- **3 Выберите функцию для назначения выбранной кнопке.**

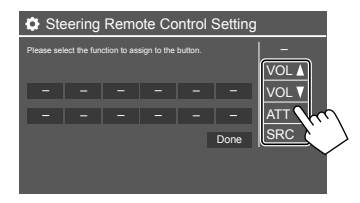

- **4 Повторите шаги 2 и 3, чтобы зарегистрировать другие кнопки.**
- **5 Прикоснитесь к [Done], чтобы завершить процедуру.**
- Устройство может одновременно регистрировать/ изменять все функции кнопок за один раз. Чтобы сделать это, нажимайте все кнопки по очереди, а когда они все будут нажаты, прикоснитесь к **[Done]** на экране **<Steering Remote Control Setting>**. Однако после этой операции обучение новым функциям выполняться не может.
- После изменения функций, обучение которым уже было выполнено, прикоснитесь к назначенной функции, которую вы хотите изменить, в действии 3, а затем прикоснитесь для выбора новой функции из списка функций.
- Проверьте содержание настраиваемых функций в списке функций. Вы не можете редактировать список функций.

#### **Чтобы инициализировать настройку:** Прикоснитесь к **[Initialize]** для **<Steering Remote Control Setting>**.

- Появляется сообщение для подтверждения. Прикоснитесь к **[Yes]**.
- Чтобы отменить инициализацию, прикоснитесь к **[No]**.

## **<System Information>**

Обновление системы посредством подсоединения USB-устройства, содержащего файл обновления.

• Чтобы получить файл обновления, посетите <http://www.jvc.net/cs/car/>.

Подсоедините USB-устройство, на котором хранится файл обновления, к приемнику.

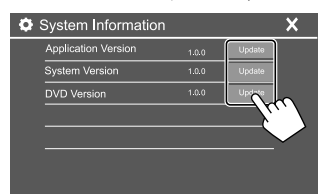

#### **<Application Version>**

Обновление программного обеспечения системы.

#### **<System Version>**

Обновление системы.

• При повороте ключа зажигания в положение выключения, а затем в положение включения после выбора **<Update>**, произойдет сброс устройства.

#### **<DVD Version>**

Обновление программного обеспечения DVDсистемы.

Запустится обновление системы. Это может занять некоторое время.

Если обновление успешно завершится, отобразится сообщение "Update Completed"; затем выполните сброс настроек устройства.

- Не отсоединяйте USB-устройство во время выполнения обновления.
- Если при выполнении обновления произойдет ошибка, поверните ключ зажигания в положение выключения, а затем снова в положение включения и попробуйте выполнить обновление еще раз.

## **<Open Source Licenses>**

Отображение лицензий на программное обеспечение с открытым исходным кодом (Open Source License).

## **Настройки кнопок**

## **Откройте экран <Key Customize>.**

На главном экране выполните следующие прикосновения:

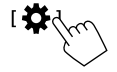

Затем на экране **<Settings>** прикоснитесь к **[Key]**.

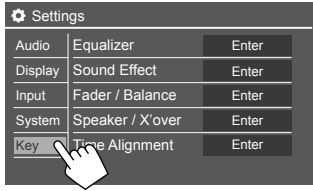

Пример: Экран настроек кнопок

## **<Key Customize>**

Вы можете выполнить пользовательскую настройку выпадающего меню быстрого доступа (стр. 7).

- Вы также можете выполнить пользовательскую настройку для кнопки  $\mathcal{P}$  (излюбленное).
- **1 Выберите меню, для которого вы хотите выполнить пользовательскую настройку.**

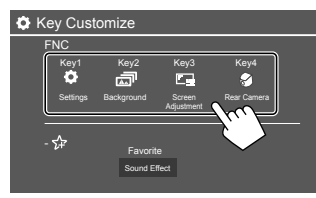

- Чтобы выполнить пользовательскую настройку для кнопки  $\mathcal{L}$  (излюбленное), вместо этого прикоснитесь к значку под излюбленным.
- **2 Выберите элемент (**1**) для отображения в выбранном меню, затем прикоснитесь к [ × ], чтобы задать (**2**).**

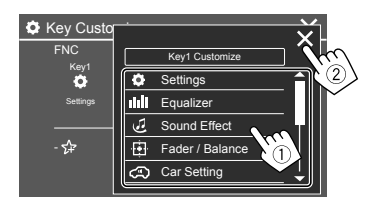

**3 Повторите шаги 1 и 2, чтобы заменить другие меню.**

## **Пульт дистанционного управления**

Пульт дистанционного управления RM-RK258 прилагается в комплекте поставки для KW-V250BT

- регион 3/KW-V250BTM регион 2.
- Для KW-V250BT регион 4: Чтобы пользоваться пультом дистанционного управления, купите опционный пульт дистанционного управления, RM-RK258. Дополнительную информацию см. в руководстве по эксплуатации, прилагаемом к пульту дистанционного управления.
- Устройство поставляется с функцией рулевого пульта дистанционного управления. (Стр. 35)
- О подсоединении см. стр. 40.
- Операции могут отличаться в зависимости от типа рулевого пульта дистанционного управления.

#### Телеметрический датчик\*

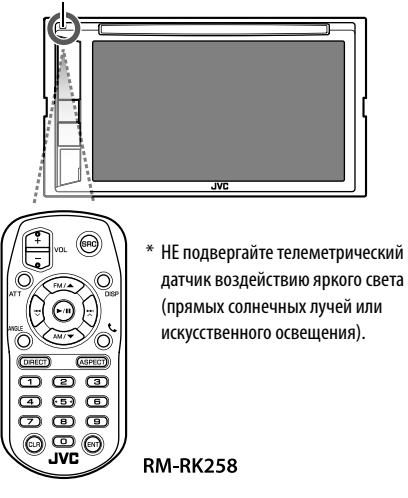

### **Подготовка**

## **Удаление пленки изоляции батарейки**

Вытяните пленку изоляции батарейки из пульта дистанционного управления, чтобы активировать батарейку.

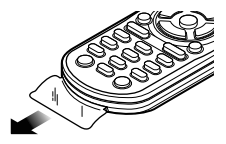

## **Замена батарейки пульта дистанционного управления**

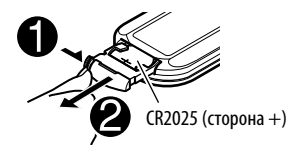

- Используйте продаваемую отдельно батарейку (CR2025).
- Вставьте батарейку, правильно расположив полюса + и –.
	- При уменьшении радиуса действия или эффективности пульта дистанционного управления замените батареи.

## **А ПРЕДУПРЕЖДЕНИЯ**

• **Не глотайте батарею, поскольку это представляет опасность химического ожога.**

 Пульт дистанционного управления в комплекте этого изделия содержит аккумулятор кнопочного типа.

 В случае проглатывания аккумулятора кнопочного типа он может вызвать сильные внутренние ожоги всего через 2 часа и привести к смерти.

 Храните новые и использованные аккумуляторы в недоступном для детей месте.

 Если аккумуляторный отсек не закрыт надежно, прекратите использование изделия и поместите его в недоступное для детей место.

 Если вы полагаете, что батарея могла быть проглочена или находится внутри любой части тела, немедленно обратитесь за медицинской помощью.

## **ОСТОРОЖНО**

- Не оставляйте батарейку вблизи огня или под прямыми лучами солнечного света. Это может привести к взрыву или генерированию чрезмерного тепла.
- Не устанавливайте пульт дистанционного управления в сильно нагревающихся местах, например на приборной панели.
- Неправильная замена литиевой батарейки ведет к опасности взрыва. Заменяйте на батареи только того же или эквивалентного типа.

#### **Основные операции**

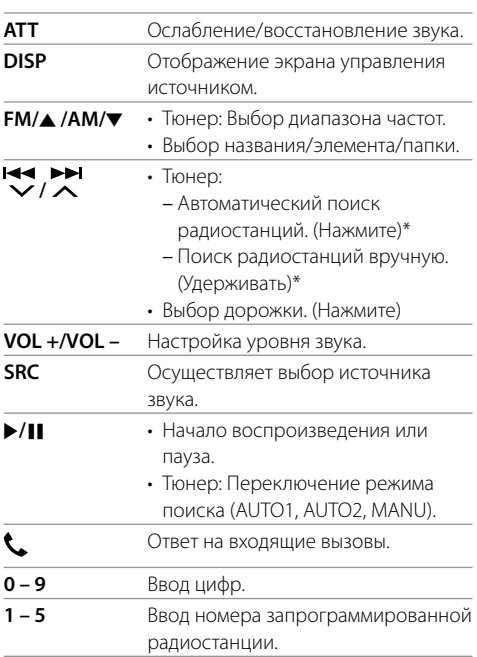

\* Метод поиска отличается в соответствии с выбранным режимом поиска.

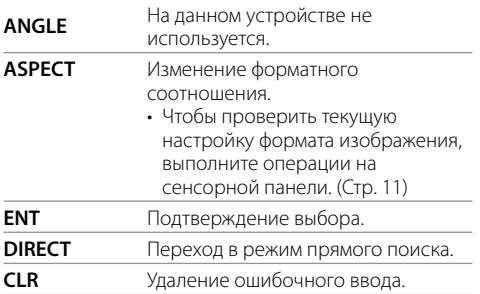

#### **Прямой поиск элемента**

Во время прослушивания тюнера, DAB или воспроизведения диска вы можете выполнять прямой поиск частоты станции/раздела/названия/ папки/файла/дорожки с помощью цифровых кнопок.

• Для поиска дорожки из меню VCD, выполняйте процедуру во время воспроизведения PBC.

#### **1 Нажмите DIRECT, чтобы перейти в режим поиска.**

• При каждом нажатии **DIRECT** элемент для поиска переключается.

- **2 Нажмите цифровую кнопку, чтобы выбрать желаемый элемент (частоту станции/раздел/название/папку/файл/ дорожку).**
	- Чтобы удалить неправильный ввод, нажмите **CLR**.

## **3 Нажмите ENT для подтверждения.**

**Чтобы выйти из режима поиска:** Нажмите **DIRECT**.

## **Приложение JVC Remote**

JVC Remote представляет собой приложение для подключения и управления совместимыми автомобильными радиоприемниками JVC через Bluetooth® подобно устройству беспроводного дистанционного управления.

Вы также можете управлять данным устройством со смартфона с помощью приложения JVC Remote. Данное приложение может отображать информацию об источнике в приемнике на экране смартфона и позволяет пользователю выполнять звуковые настройки с помощью графического пользовательского интерфейса приложения. Данное приложение также функционирует в качестве отдельного программного музыкального проигрывателя, когда смартфон не подключен к устройству.

• За подробной информацией обращайтесь на сайт <www.jvc.net/car/app/jvc\_remote/>.

## **Установка и подсоединение подсоединение**

## **А ПРЕДУПРЕЖДЕНИЯ**

- НE подсоедините провод зажигания (красный) и провод аккумуляторной батареи (желтый) к шасси автомобиля (заземление), это может вызвать короткое замыкание, что в свою очередь может привести к возгоранию.
- НE отсоединяйте плавкий предохранитель от провода зажигания (красный) и провода аккумуляторной батареи (желтый). Линия подачи питания должна подсоединяться к проводам через плавкий предохранитель.
- Всегда подсоединяйте провод зажигания (красный) и провод аккумуляторной батареи (желтый) к источнику питания через блок плавких предохранителей.

## **А ПРЕДОСТЕРЕЖЕНИЯ**

- Устанавливайте данное устройство в консоль вашего автомобиля.
- Не касайтесь металлических частей данного устройства во время и непосредственно после завершения эксплуатации устройства. Металлические части, например теплосъемник и корпус могут нагреваться.
- При парковке в месте с низким потолком выключите устройство, чтобы сложить антенну. Когда устройство установлено в автомобиле с функцией автоматической антенной, радиоантенна выдвигается автоматически при включении устройства с подсоединенным проводом управления антенны (ANT. CONT). (Стр. 41)

## **Перед установкой**

## **Меры предосторожности при установке и подсоединении**

- Монтаж и подключение данного изделия требуют навыков и опыта. Для обеспечения максимальной безопасности предоставьте выполнение монтажных и электротехнических работ профессионалам.
- Выполняйте монтаж устройства таким образом, чтобы монтажный угол не превышал 30°.
- Обязательно заземлите устройство на отрицательный контакт питания постоянного тока напряжением 12 В.

## **Установка и подсоединение подсоединение**

- Не устанавливайте устройство в месте, подверженном воздействию прямых солнечных лучей, чрезмерно высоких температур или влажности. Избегайте мест с высоким содержанием пыли или могущие попасть под брызги воды.
- Не используйте собственные винты. Используйте только винты, прилагаемые в комплекте поставки. Использование неправильных винтов может привести к повреждению устройства.
- После того как устройство будет установлено, проверьте корректность работы стоп-сигналов, указателей поворота, стеклоочистителей и другого оборудования автомобиля.
- При установке устройства в автомобиль не нажимайте слишком сильно на поверхность панели. Это может привести к царапинам, повреждению или поломке.
- Если питание не включается (отображается сообщение об ошибке "Miswiring DC Offset Error", "Warning DC Offset Error"), возможно, провод динамика закорочен или касается шасси автомобиля, что вызвало срабатывание защитной функции. В этом случае следует проверить провод динамика.
- Держите все кабели на удалении от металлических частей рассеивания тепла.
- Если на замке зажигания вашего автомобиля отсутствует позиция ACC, подсоедините провода зажигания к источнику питания, который можно включать и выключать с помощью ключа зажигания. Если вы подсоедините провод зажигания к источнику с постоянным напряжением, например к проводам аккумуляторной батареи, батарея может разрядиться.
- Если плавкий предохранитель перегорит, сначала убедитесь в том, что провода не соприкасаются, вызывая короткое замыкание, затем замените старый предохранитель на новый того же номинала.
- Изолируйте неподсоединенные провода с помощью виниловой ленты или другого подобного материала. В целях предотвращения короткого замыкания, не снимайте колпачки и не выпускайте кабель наружу на концах неподсоединенных проводов или контактных разъемов.
- Закрепите провода с помощью кабельных зажимов и обмотайте виниловую ленту вокруг проводов, контактирующих с металлическими деталями, для защиты проводов и предотвращения короткого замыкания.
- Подсоединяйте провода динамиков правильно к соответствующим им контактным разъемам. Совместное использование  $\ominus$  проводов или заземление их на какую-либо металлическую часть в автомобиле может привести к повреждению устройства или сбою в его работе.
- Если к системе подсоединяется только два динамика, подсоединяйте соединители либо к обоим выходным контактным разъемам для передних динамиков, либо к обоим выходным контактным разъемам для задних динамиков (не смешивайте контактные разъемы для передних и задних динамиков). Например, если вы подсоединили соединитель  $\bigoplus$  левого динамика к контактному выходному разъему для переднего динамика, не подсоединяйте соединитель  $\ominus$ к выходному контактному разъему для заднего динамика.

## **Список деталей для установки**

**Примечание:** Данный список деталей не включает всего содержимого пакета поставки.

- $\blacksquare$  Жгут проводки  $(\times 1)$
- $\overline{2}$  Удлинительный провод, 2 м ( $\times$  1)
- $\overline{\phantom{a}}$  Болты с плоской головкой, М5  $\times$  8 мм ( $\times$  6)
- **[4]** Винты с полукруглой головкой, М5 х 8 мм ( $\times$  6)
- $\overline{\phantom{a}}$  Декоративная панель ( $\times$  1)
- ] Кабель рулевого пульта дистанционного управления (× 1)

Только для KW-V250BT — регион 4/KW-V250BTM — регион 2  $M$  Микрофон, 3 м  $(x 1)$ 

## **Процедура установки**

- **1 Выньте ключ зажигания и отсоедините разъем** · **аккумуляторной батареи.**
- **2 Надлежащим образом выполните проводные соединения для каждого устройства.**
- **3 Подсоедините провода динамиков из жгута проводки.**
- **4 Подсоедините провода из жгута проводки в следующем порядке: заземление, аккумуляторная батарея, зажигание.**
- **5 Подсоедините жгут проводки к устройству.**
- **6 Установите устройство в автомобиль.** Убедитесь в том, что устройство надежно установлено на месте. Если устройство нестабильно, это может привести к сбоям в его работе (например, проскакиванию звука).
- **7** Снова подсоедините  $\ominus$  аккумуляторной **батареи.**
- **8 Нажмите кнопку сброса настроек на панели монитора. (Стр. 3)**
- **9 Выполните конфигурацию настроек <Initial Settings>. (Стр. 4)**

## **Установка и подсоединение**

## **Установка устройства**

 **Установка устройства с помощью снятого с автомобиля монтажного кронштейна**

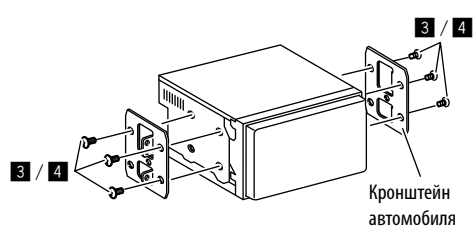

 $5$ 

#### **Подключение внешних устройств**

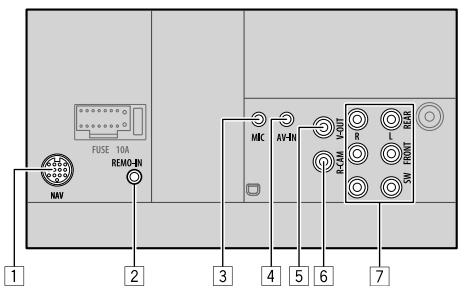

- 1 Вход навигации (NAV)\*1
- 2 Вход рулевого пульта дистанционного управления (REMO-IN)
	- Подсоедините к рулевому пульту дистанционного управления с помощью кабеля рулевого пульта дистанционного управления (]). За подробной информацией обращайтесь к дилеру JVC.
- 3 Вход микрофона (MIC) (стр. 41)
- 4 Вход аудио/видео (AV-IN) Подключайте 4-полюсный мини-штекер следующего типа:

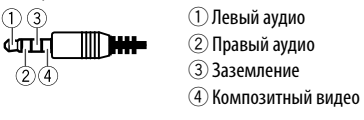

- 5 Выход видеосигнала (V-OUT)
- 6 Вход с камеры заднего вида (R-CAM)
- 7 Выходные разъемы\*2
	- Левый выход (Белый)
	- Правый выход (Красный)

 REAR: Предвыходы задних динамиков FRONT: Предвыходы передних динамиков SW: Предвыходы сабвуфера

#### **Для 3-полосного кроссовера:**

 REAR: Предвыходы высокочастотного динамика FRONT: Предвыходы среднечастотного динамика SW: Предвыходы низкочастотного динамика

- \*1 Только для KW-V250BT регион 3/KW-V250BTM регион 2.
- \*2 При подсоединении внешнего усилителя подсоедините провод заземления к шасси автомобиля, в противном случае устройство может повредиться.

#### **Примечание:** Выберите винты (прилагаются), подходящие для монтажного кронштейна.

## **Установка на автомобили Тойота (Toyota)**

Установите на кронштейн автомобиля с помощью прилагаемых винтов (4). Используйте монтажные отверстия (A или B), подходящие для кронштейна автомобиля.

#### Вид сбоку

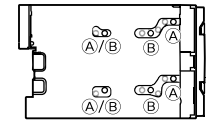

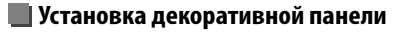

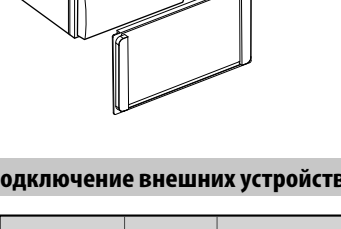

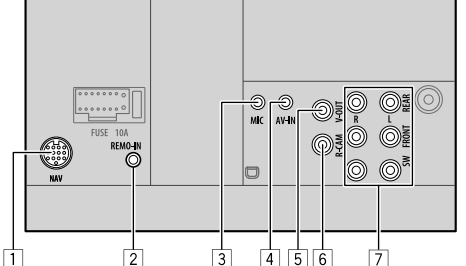

## **Установка и подсоединение**

#### **Проводные соединения**

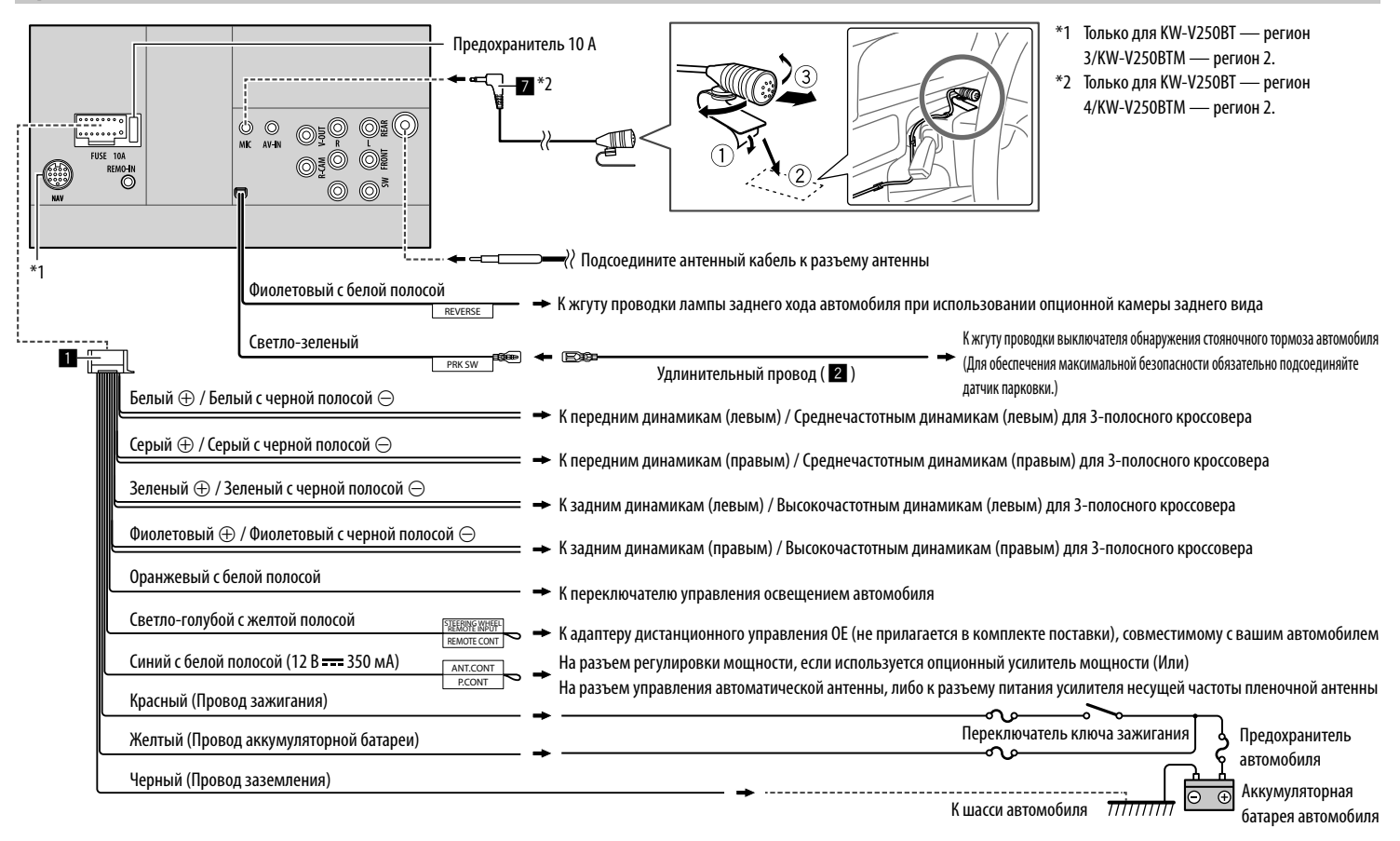

## **Справочная информация информация**

## **Обслуживание**

### **Чистка устройства**

- Не используйте какие-либо растворители (например, разбавитель, бензин и т.д.), моющие средства или инсектициды. Это может повредить монитор или устройство.
- Осторожно протирайте панель мягкой сухой тканью.

## **Обращение с дисками**

- Не касайтесь записанной поверхности диска.
- Не приклеивайте на диск клейкую ленту и т. п. и не используйте диск с приклеенной на него лентой.
- Не используйте никакие дополнительные принадлежности для диска.
- Проводите чистку по направлению от центра диска к его краю.
- Для очистки диска используйте сухую силиконовую или иную мягкую ткань. Не используйте какие-либо растворители.
- При извлечении дисков из устройства держите их горизонтально.
- Перед установкой диска устраните любые неровности центрального отверстия или внешнего края диска.

## **Дополнительная информация**

## **О воспроизводимых файлах**

## **Аудиофайлы**

- Данное устройство может воспроизводить следующие файлы со следующими кодами кодека и расширения:
	- Для дисков: MP3 (.mp3), WMA (.wma), WAV (.wav), AAC (.m4a)
- Для запоминающего устройства USB большой емкости: MP3 (.mp3), WMA (.wma), WAV (.wav), AAC (.aac, .m4a), FLAC (.flac)
- Файлы отображаются на данном устройстве в соответствии со следующими характеристиками:
	- Cкорость передачи данных: MP3: 8 кбит/с – 320 кбит/с
	- WMA: Для дисков: 5 кбит/с 320 кбит/с Для USB : 32 кбит/с – 192 кбит/с
	- AAC: 16 кбит/с 320 кбит/с
- Частота дискретизации:
	- MP3: 16 кГц 48 кГц
	- WMA: 8 кГц 48 кГц
	- WAV: 44,1 кГц
	- AAC: 32 кГц 48 кГц
	- $FLAC: 8$  кГц 96 кГц
- Файлы, записанные в режиме VBR (переменная скорость в битах), для которых по-разному отображается время от начала воспроизведения
- Данное устройство может показывать или
- отображать следующие элементы:
- Теги:
- MP3: Теги ID3 (версии 1.0/1.1/2.2/2.3/2.4) Теги WMA
- Теги WAV
- Теги AAC
- Теги FLAC
- Картинка обложки: Размер картинки: разрешение от  $32 \times 32$  до  $1232 \times 672$ Размер данных: менее 500 КБ
- Тип файла: JPEG
- Данное устройство не может воспроизводить следующие файлы:
- Файлы MP3, закодированные в форматах MP3i и MP3 PRO.
- Файлы MP3, закодированные в формате Layer 1/2.
- Файлы WMA, закодированные в формате "без потерь", профессиональном и голосовом форматах.
- Файлы WMA, основой которых служит формат, отличный от формата Windows Media® Audio.
- Файлы WMA/AAC, защищенные от копирования по методу DRM.
- Файлы AAC, защищенные от копирования с помощью FairPlay (за исключением хранящихся на iPod/iPhone).
- Файлы, содержащие данные, например, AIFF, ATRAC3 и т.д.

## **Видеофайлы**

- Данное устройство может воспроизводить следующие файлы со следующими кодами кодека и расширения:
- DivX (.divx, .div, .avi) независимо от регистра верхнего/нижнего
- MPEG1/MPEG2 (.mpg, .mpeg)
- Потоки, соответствующие следующим условиям:  $-$  DivX $\cdot$ 
	- Аудио: MP3 или Dolby Audio
- MPEG1/MPEG2: Аудио: MPEG1 Audio Layer-2 или Dolby Audio Bидео: Системный/программный поток MPEG
- Другие условия для возможности воспроизведения:
- Размер видеофайла: менее 2 ГБ
- DivX: Cкорость передачи данных: 8 Мбит/ с (макс. для средних видеосигналов)
- MPEG1/MPEG2: Формат файла: MP@ML (Основной профиль и основной уровень)/ SP@ML (Простой профиль и основной уровень)/ MP@LL (Основной профиль и низкий уровень).
- Данное устройство не может воспроизводить следующие файлы:
- Файлы DivX, закодированные в режиме чересстрочной развертки.

#### **Файлы изображений**

- Данное устройство может воспроизводить следующие файлы со следующими кодами кодека и расширения:
	- JPEG (.jpg, .jpeg)
- Другие условия для возможности воспроизведения:
- Входное разрешение: от  $32 \times 32$  до 8 192 $\times$ 7 680 (В зависимости от разрешения может потребоваться более продолжительное время для отображения файла.)
- Файлы JPEG базового формата
- Данное устройство не может воспроизводить следующие файлы:
	- Файлы JPEG прогрессивного формата
	- Файлы JPEG формата "без потерь"

## **О воспроизведении дисков**

#### **Типы воспроизводимых дисков**

- CD-DA: Музыкальный компакт-диск, диск для CDтекста
- Видео DVD-диск: Код региона: 2, 3 или 4 (в зависимости от страны и зоны продаж)
- Dual Disc: Сторона DVD
- VCD: Video CD (совместимый с PBC)
- DVD-диск однократной или многократной записи (DVD-R/-RW, +R/+RW)
	- Видео DVD-диск: UDF-мост
	- ISO 9660 level 1, level 2, Romeo, Joliet
- Другие воспроизводимые форматы: Диски DVD-R, записанные в формате "multiborder" (кроме двухслойных дисков) Завершенные диски +R/+RW (только в видеоформате)
- Компакт-диск однократной или многократной записи (CD-R/-RW):
- ISO 9660 level 1, level 2, Romeo, Joliet
- Другая информация:
	- Во время воспроизведения видео DVD данное устройство не может воспроизводить или выводить звук DTS.
	- Данное устройство может распознавать до 5 000 файлов и 250 папок (до 999 файлов в папке) на диске для однократной/многократной записи.
	- Используйте только "завершенные" диски для однократной/многократной записи.
	- На данном устройстве возможно воспроизведение дисков для однократной/ многократной записи с несколькими сеансами записи; однако, незавершенные сеансы будут пропускаться при воспроизведении.

#### **Типы и форматы дисков, не поддерживаемые для воспроизведения**

- Лиски DVD-Audio/DVD-ROM
- SVCD (Super Video CD), CD-ROM, CD-I (CD-I Ready), DTS-CD
- MPEG4/AAC (.aac)/FLAC/MKV/DVD–VR/DVD+VR/ DVD-RAM, записанные на DVD-R/RW или +R/+RW
- MPEG4/AAC (.aac)/ELAC/MKV, записанные на CD-R/RW
- Двухслойные диски DVD-RW
- Двухслойные диски +RW
- Сторона диска "DualDisc", отличная от DVD, не совместимая со стандартом "Compact Disc Digital Audio"
- Диски некруглой формы.
- Диски с окрашенной записываемой поверхностью или грязные диски.
- Записываемые/перезаписываемые диски, которые не были финализированы.
- Диски диаметром 8 см. Попытка вставить такие диски с помощью адаптера может привести к неисправности.
- Некоторые диски для однократной/многократной записи или файлы могут не воспроизводиться изза своих характеристик или условий записи.

#### **Коды языков (при выборе языков DVD)**

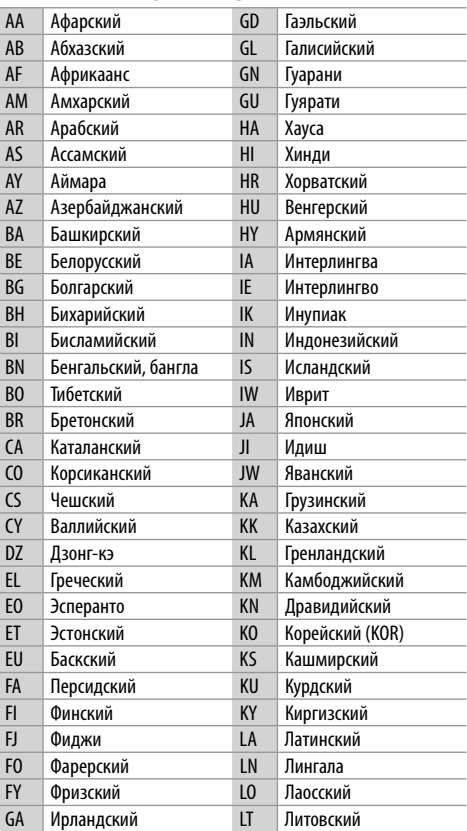

## **Справочная информация**

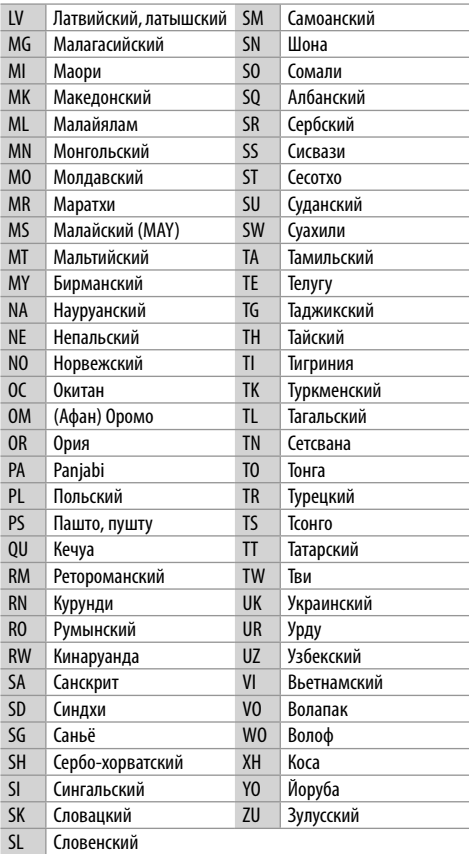

## **О воспроизведении USB**

#### **Важно**

Во избежание потери данных убедитесь в том, что создана резервная копия всех важных данных. Мы не несем ответственности за любую потерю данных на устройствах в процессе использования данного приемника.

#### **Воспроизводимые файлы на USB-устройстве**

- Данное устройство может воспроизводить файлы следующих типов, сохраненные на запоминающем устройстве USB большой емкости.
	- JPEG/Divx/MPEG1/MPEG2/MP3/WMA/WAV/ AAC (.aac/.m4a)/FLAC
- Данное устройство может распознавать:
	- В сумме 5 000 файлов
	- 250 папок для видеофайлов и максимум 999 файлов в папке
- 250 папок для фотофайлов и максимум 999 файлов в папке
- 999 папок для аудиофайлов и максимум 999 файлов в папке
- Максимальное количество символов (1-байтные символы):
- Имена папок: 50 символа
- Имена файлов: 50 символа

#### **Замечания по использованию USB-устройства**

- Не используйте устройство USB, если это может помешать безопасному вождению.
- При подключении с помощью кабеля USB используйте кабель USB 2.0.
- Электростатический разряд при подсоединении устройства USB может вызвать отклонения в воспроизведении устройства. В этом случае отсоедините устройство USB, затем выполните сброс настроек данного устройства и устройства USB.
- Не отсоединяйте и не подсоединяйте повторно USB-устройство, когда на дисплее отображается сообщение "Reading".
- При работе с некоторыми видами устройств USB возможна неправильная работа и сбои питания.
- Во избежание повреждения не оставляйте устройство USB в автомобиле и не подвергайте его воздействию прямых солнечных лучей или высокой температуры.

#### **USB-устройства, не поддерживаемые для воспроизведения**

- Приемник может неправильно воспроизводить файлы с устройства USB при использовании удлинителя USB.
- Устройства USB, оснащенные специальными функциями, такими как безопасность данных, нельзя использовать с приемником.
- Не используйте устройство USB с 2 или более разделами.
- В зависимости от конфигурации устройств USB и коммуникационных портов некоторые устройства USB могут быть подключены неправильно, или соединение может быть потеряно.
- Данное устройство может не распознать карту памяти, вставленную в USB-устройство чтения карт.

## **Об iPod/iPhone**

#### **Важно**

Во избежание потери данных убедитесь в том, что создана резервная копия всех важных данных. Мы не несем ответственности за любую потерю данных на устройствах в процессе использования данного приемника.

#### **iPod/iPhone, которые могут подсоединяться**

- Через разъем USB: Made for
	- iPod nano (7th Generation)
- iPod touch (5th и 6th Generation)
- iPhone 4S, 5, 5C, 5S, 6, 6 Plus, 6S, 6S Plus, SE, 7, 7 Plus, 8, 8 Plus, X
- Через Bluetooth:

#### Made for

- iPod touch (5th и 6th Generation)
- iPhone 4S, 5, 5C, 5S, 6, 6 Plus, 6S, 6S Plus, SE, 7, 7 Plus, 8, 8 Plus, X

#### **Замечания по использованию iPod/iPhone**

- При управлении iPod/iPhone некоторые операции могут выполняться некорректно или не так, как ожидалось. В этом случае см. веб-узел компании JVC: <http://www.jvc.net/cs/car/>
- При включении этого устройства iPod/iPhone заряжается через устройство.
- Текстовая информация может отображаться неправильно.
- Для некоторых моделей iPod/iPhone работа может осуществляться с отклонениями или становиться нестабильной во время операций. В этом случае отсоедините устройство iPod/iPhone и проверьте его состояние.

 Если работа не улучшится или замедлится, выполните сброс настроек iPod/iPhone.

## **Справочная информация информация Устранение проблем проблем**

Не всякое нарушение в работе устройства является результатом его неисправности. Перед обращением в сервисный центр проверьте следующее.

• Сведения об операциях с внешними устройствами см. в инструкциях, входящих в комплект поставки адаптеров, предназначенных для установления подключений (а также в инструкциях, прилагаемых к внешним устройствам).

#### **Общие сведения**

#### **Динамики при этом отключатся.**

- Установите оптимальный уровень громкости.
- Проверьте кабели и соединения.

#### **На экране не отображается изображение.**

Включите экран. (Стр. 4)

#### **Приемник не работает.**

Перенастройте приемник. (Стр. 3)

#### **Не работает пульт дистанционного управления\*1.**

Замените батарейку.

## **Отображается надпись "No Signal"/"No Video Signal".**

- Начните воспроизведение с внешнего устройства, подключенного к входу AV-IN.
- Проверьте кабели и соединения.
- Слишком слабый входной сигнал.

#### **Отображается надпись "Miswiring DC Offset Error"/"Warning DC Offset Error".**

 Кабель динамика закорочен или вошел в контакт с шасси автомобиля. Проложите или изолируйте кабель динамика надлежащим образом, затем сбросьте настройки устройства.

#### **Отображается надпись "Parking off".**

 Воспроизводимое изображение не отображается, когда не включен стояночный тормоз.

### **Отображается надпись "No Navigation".\*2**

 $\rightarrow$  Не полсоелинен блок навигации.

## **Отображается надпись "Learning Process Failed".**

- Используемый рулевой пульт дистанционного управления несовместим, обучение может не выполняться. За подробной информацией обращайтесь к вашему дилеру автомобильной аудиоаппаратуры.
- \*1 Только для KW-V250BT регион 4: Купите опционный пульт дистанционного управления, RM-RK258.
- \*2 Только для KW-V250BT регион 3/KW-V250BTM регион 2.

## **Диски**

#### **Диски однократной и многократной записи не воспроизводятся.**

- Вставьте завершенный диск.
- Выполните завершениедиска в помощью устройства, использованного для записи.

#### **Нельзя пропустить дорожки дисков однократной и многократной записи.**

- Вставьте завершенный диск.
- Выполните завершениедиска в помощью устройства, использованного для записи.

#### **Воспроизведение не начинается.**

Формат файлов не поддерживается устройством.

## **Устранение проблем**

#### **Изображение не появляется на внешнем мониторе.**

- Правильно подсоедините видеокабель.
- Выберите правильный вход на внешнем мониторе.

#### **Не воспроизводятся диски DivX/MPEG1/MPEG2/ MP3/WMA/WAV/AAC.**

- Запишите дорожки на подходящие диски, используя совместимое программное приложение. (Стр. 43)
- Добавьте к именам файлов правильные коды разрешения.

#### **Дорожки на диске однократной записи/ перезаписываемом диске воспроизводятся намеченным образом.**

 Порядок воспроизведения может отличаться по сравнению с другими проигрывателями.

#### **Отображается надпись "Region Code Error".**

 $\rightarrow$  Вставлен видео DVD-диск с неправильным кодом региона. Вставьте диск с правильным кодом региона.

## **USB**

#### **"Reading" не исчезает с экрана.**

Выключите, а затем снова включите питание.

#### **Звук иногда прерывается во время воспроизведения дорожки.**

 $\rightarrow$  Дорожки не скопированы в устройство USB должным образом. Скопируйте дорожки еще раз и повторите попытку.

#### **Дорожки не воспроизводятся намеченным образом.**

 Порядок воспроизведения может отличаться по сравнению с другими проигрывателями.

#### **Источник не переключается на "USB" при подсоединении USB-устройства во время прослушивания другого источника или сообщение "USB Device Error" отображается при подсоединении USB-устройства.**

- $\rightarrow$  USB-порт отбирает больше мощности, чем предусмотренный конструкцией лимит.
- $\rightarrow$  Выключите питание и отсоелините USBустройство. Затем включите питание и переподсоедините USB-устройство.
- Если вышеуказанное не решит проблему, выключите и включите питание (или сбросьте настройки аппарата) перед тем, как заменить USB-устройство на другое.

## **Android**

#### **Не слышно звука во время воспроизведения.**

- $\rightarrow$  Переподсоедините устройство Android.
- Запустите любое приложение для воспроизведения мультимедиа на устройстве Android и начните воспроизведение.

#### **Звук выводится только с устройства Android.**

- Используйте другое приложение для воспроизведения мультимедиа.
- $\rightarrow$  Перезапустите устройство Android.
- Если это не решит проблему, подключенное устройство Android не способно передавать аудиосигнал на данное устройство.
- $\rightarrow$  Если USB-соединение не работает, подключите устройство Android через Bluetooth или через разъем AV-IN на задней панели.

#### **Сообщение "NO DEVICE" или "READING" продолжает мигать.**

- $\rightarrow$  Переподсоедините устройство Android.
- $\rightarrow$  Если USB-соединение не работает, подключите устройство Android через Bluetooth или через разъем AV-IN на задней панели.

## **iPod/iPhone**

#### **Динамики при этом отключатся.**

- $\rightarrow$  Отсоедините iPod/iPhone, затем подсоедините его снова.
- Выберите другой источник, затем снова выберите "iPod".

#### **iPod/iPhone не включается или не работает.**

- Проверьте подключение.
- Обновите версию микропрограммы.
- Зарядите батарею.
- $\rightarrow$  Сбросьте настройки iPod/iPhone.

#### **Звук искажается.**

 Отключите эквалайзер на устройстве или на iPod/iPhone.

#### **Генерируется много шумов.**

 $\rightarrow$  Отключите (снимите отметку) "VoiceOver" на iPod/iPhone. За подробной информацией обращайтесь на сайт <http://www.apple.com>.

#### **При воспроизведении дорожки, содержащей**

#### **обложку, операции недоступны.**

 Управление устройством осуществляйте после загрузки обложки.

#### **Отображается надпись "Authorization Error".**

 $\rightarrow$  Убедитесь в том, что подключенный iPod/iPhone совместим с данным устройством. (Стр. 45)

#### **Тюнер**

#### **Автоматическое программирование SSM не работает.**

Сохраните радиостанции вручную. (Стр. 16)

#### **Статические помехи при прослушивании радио.**

Плотно подсоедините антенну.

## **AV-IN**

#### **На экране не появляется изображение.**

- Включите видеоустройство, если оно выключено.
- Правильно подсоедините видеоустройство.

## **Spotify**

#### **Приложение не работает.**

 $\rightarrow$  Установленная на вашем iPod touch/iPhone/ Android версия приложения не является последней. Обновите приложение.

## **Bluetooth**

#### **Плохое качество звука телефона.**

- Уменьшите расстояние между устройством и мобильным телефоном Bluetooth.
- Переместите автомобиль в место с более сильным уровнем сигнала сотовой сети.

#### **При использовании аудиопроигрывателя Bluetooth происходит прерывание звука.**

- Уменьшите расстояние между устройством и аудиопроигрывателем Bluetooth. Отключите устройство, подключенное для телефона Bluetooth.
- Выключите, а затем включите приемник. (Если звук по-прежнему не воспроизводится) повторно подключите проигрыватель.

#### **Не удается осуществить управление подключенным аудиопроигрывателем.**

 Проверьте, поддерживает ли подключенный аудиопроигрыватель профиль AVRCP (Audio Video Remote Control Profile, профиль удаленного управления аудио- и видеоустройствами).

#### **Устройство Bluetooth не обнаруживает устройство.**

 $\rightarrow$  Выполните поиск с устройства Bluetooth еще раз.

#### **Приемник не выполняет сопряжение с устройством Bluetooth.**

- $\rightarrow$  Для устройств, совместимых с Bluetooth 2.1: Зарегистрируйте устройство с помощью PINкода. (Стр. 22)
- $\rightarrow$  Для устройств, совместимых с Bluetooth 2.0: Введите одинаковый PIN-код для приемника и целевого устройства. Если в инструкциях по эксплуатации устройства не указан PIN-код, попробуйте ввести "0000" или "1234".
- Выключите, а затем включите устройство Bluetooth.

#### **Возникает эхо сигнала или шум.**

- Отрегулируйте положение микрофона.
- Отрегулируйте уровень эха или уровень уменьшения шума. (Стр. 23)

#### **Устройство не отвечает при попытке скопировать на него телефонную книгу.**

 Возможно, была предпринята попытка копирования тех же записей (что сохранены) на устройство.

#### **Отображается надпись "Connection Error".**

 Устройство зарегистрировано, но установить соединение не удается. Подсоедините зарегистрированное устройство. (Стр. 22)

#### **Отображается надпись "Please Wait..."**

 Устройство выполняет подготовку к использованию функции Bluetooth. Если сообщение не исчезает, выключите и снова включите приемник, после чего выполните повторное подключение устройства Bluetooth (или выполните сброс приемника).

#### **Отображается надпись "No Voice Device".**

 Подключенный мобильный телефон не имеет системы распознавания речи.

#### **Отображается надпись "No Data".**

 $\rightarrow$  В подключенном телефоне Bluetooth отсутствуют данные телефонной книги.

#### **Отображается надпись "Initialize Error".**

 Устройству не удалось инициализировать модуль Bluetooth. Попытайтесь выполнить операцию еще раз.

#### **Отображается надпись "Dial Error".**

 Не удалось набрать номер. Попытайтесь выполнить операцию еще раз.

#### **Отображается надпись "Hung Up Error".**

 Звонок еще не завершен. Припаркуйте автомобиль и завершите звонок, управляя подключенным мобильным телефоном.

#### **Отображается надпись "Pick Up Error".**

Устройству не удалось принять звонок.

#### **Соединение Bluetooth между устройством Bluetooth и данным устройством нестабильно.**

 Удалите с данного устройства неиспользуемые зарегистрированные устройства Bluetooth. (Стр. 23)

## **Технические характеристики характеристики**

## **Блок монитора**

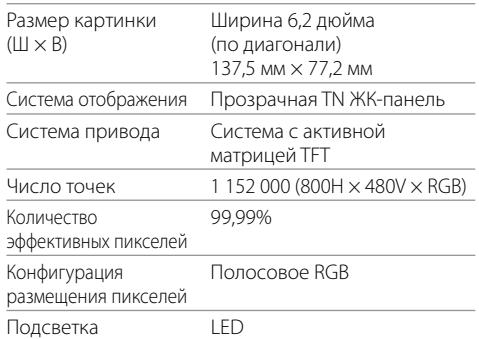

## **Характеристики USB-интерфейса**

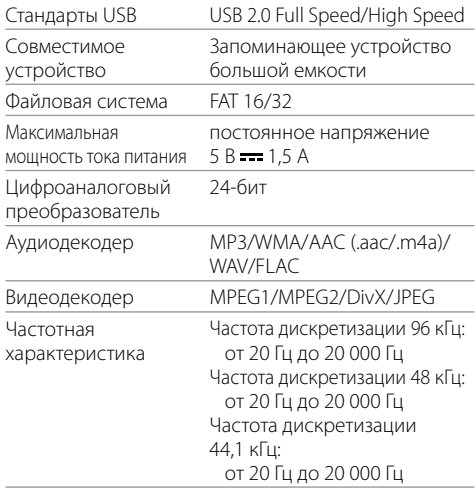

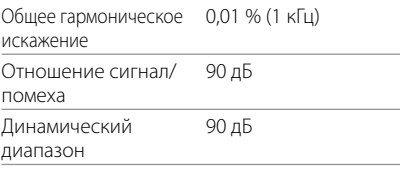

## **Блок проигрывателя DVD-дисков**

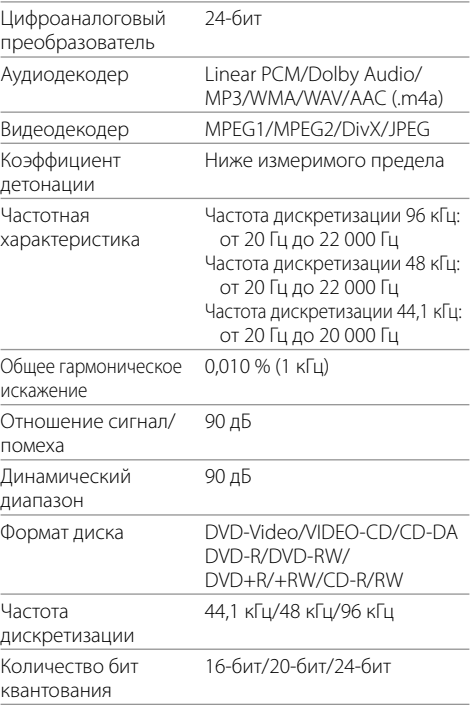

## **• Блок тюнера FM**

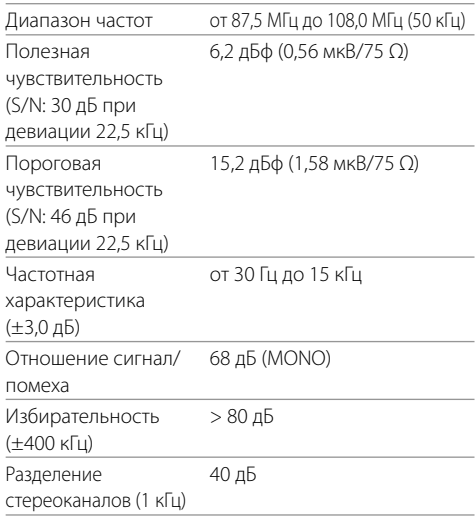

## **Блок тюнера AM**

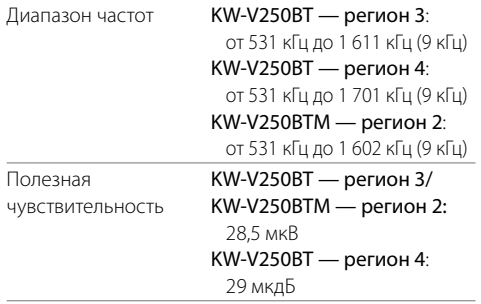

## **Технические характеристики характеристики**

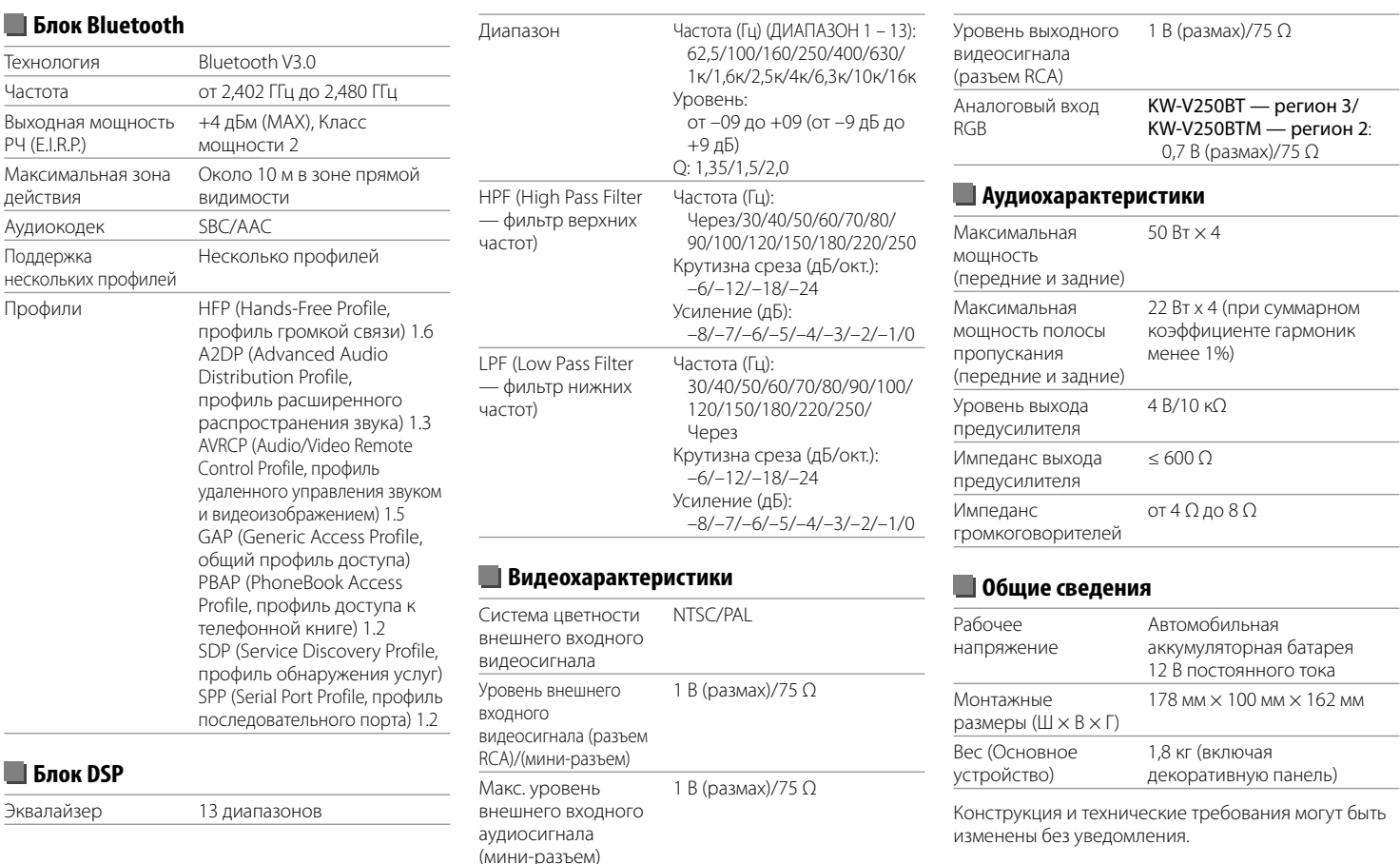

#### **Товарные знаки и лицензии**

- Dolby, Dolby Audio and the double-D symbol are trademarks of Dolby Laboratories.
- "DVD Logo" is a trademark of DVD Format/Logo Licensing Corporation registered in the US, Japan and other countries.
- The "AAC" logo is a trademark of Dolby Laboratories.
- Microsoft and Windows Media are either registered trademarks or trademarks of Microsoft Corporation in the United States and/or other countries.
- Use of the Made for Apple badge means that an accessory has been designed to connect specifically to the Apple product(s) identified in the badge, and has been certified by the developer to meet Apple performance standards. Apple is not responsible for the operation of this device or its compliance with safety and regulatory standards. Please note that the use of this accessory with an Apple product may affect wireless performance.
- Apple, iPhone, iPod, iPod nano, iPod touch, and Lightning are trademarks of Apple Inc., registered in the U.S. and other countries.
- This item incorporates copy protection technology that is protected by U.S. patents and other intellectual property rights of Rovi Corporation. Reverse engineering and disassembly are prohibited.
- Font for this product is designed by Ricoh.
- Android is a trademark of Google LLC.
- The Bluetooth® word mark and logos are registered trademarks owned by the Bluetooth SIG, Inc. and any use of such marks by JVC KENWOOD Corporation is under license. Other trademarks and trade names are those of their respective owners.
- THIS PRODUCT IS LICENSED UNDER THE AVC PATENT PORTFOLIO LICENSE FOR THE PERSONAL USE OF A CONSUMER OR OTHER USES IN WHICH IT DOES NOT RECEIVE REMUNERATION TO (i) ENCODE VIDEO IN COMPLIANCE WITH THE AVC STANDARD ("AVC VIDEO") AND/OR (ii) DECODE AVC VIDEO THAT WAS ENCODED BY A CONSUMER ENGAGED IN A PERSONAL ACTIVITY AND/OR WAS OBTAINED FROM A VIDEO PROVIDER LICENSED TO PROVIDE AVC VIDEO. NO LICENSE IS GRANTED OR SHALL BE IMPLIED FOR ANY OTHER USE. ADDITIONAL INFORMATION MAY BE OBTAINED FROM MPEG LA, L.L.C. SEE HTTP://WWW.MPEGLA.COM
- SPOTIFY and the Spotify logo are among the registered trademarks of Spotify AB.
- $\cdot$  libFLAC

 Copyright (C) 2000-2009 Josh Coalson Copyright (C) 2011-2013 Xiph.Org Foundation Redistribution and use in source and binary forms, with or without modification, are permitted provided that the following conditions are met:

- Redistributions of source code must retain the above copyright notice, this list of conditions and the following disclaimer.
- Redistributions in binary form must reproduce the above copyright notice, this list of conditions and the following disclaimer in the documentation and/ or other materials provided with the distribution.
- Neither the name of the Xiph.org Foundation nor the names of its contributors may be used to endorse or promote products derived from this software without specific prior written permission.

 THIS SOFTWARE IS PROVIDED BY THE COPYRIGHT HOLDERS AND CONTRIBUTORS "AS IS" AND ANY EXPRESS OR IMPLIED WARRANTIES, INCLUDING BUT NOT LIMITED TO, THE IMPLIED WARRANTIES OF MERCHANTABILITY AND FITNESS FOR A PARTICULAR PURPOSE ARE DISCLAIMED. IN NO EVENT SHALL THE FOUNDATION OR CONTRIBUTORS BE LIABLE FOR ANY DIRECT, INDIRECT, INCIDENTAL, SPECIAL, EXEMPLARY, OR CONSEQUENTIAL DAMAGES (INCLUDING, BUT NOT LIMITED TO, PROCUREMENT OF SUBSTITUTE GOODS OR SERVICES; LOSS OF USE, DATA, OR PROFITS; OR BUSINESS INTERRUPTION) HOWEVER CAUSED AND ON ANY THEORY OF LIABILITY, WHETHER IN CONTRACT, STRICT LIABILITY, OR TORT (INCLUDING NEGLIGENCE OR OTHERWISE) ARISING IN ANY WAY OUT OF THE USE OF THIS SOFTWARE, EVEN IF ADVISED OF THE POSSIBILITY OF SUCH DAMAGE.

#### • **DIVX**

- This DivX Certified® device can play DivX® Home Theater video files up to 576p (including .avi, .divx). Download free software at www.divx.com to create, play and cast digital videos.
- DivX®, DivX Certified® and associated logos are trademarks of DivX, LLC and are used under license.

**Для получения обновленной информации (последнее руководство по эксплуатации, обновления системы, новые функции и др.), пожалуйста, посетите следующий веб-сайт:**

## **<http://www.jvc.net/cs/car/>**

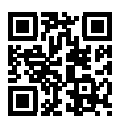

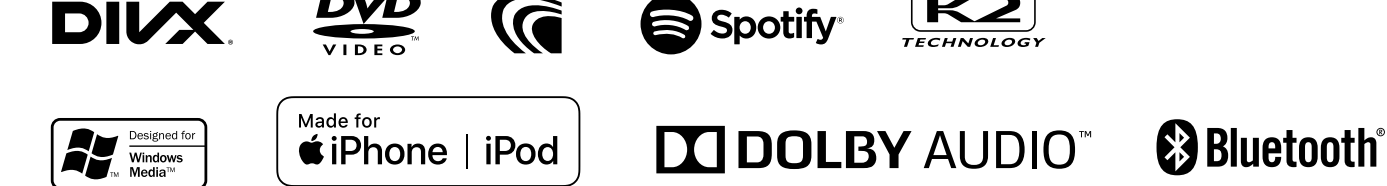